# ImagePRO, ImagePRO-SDI, ImagePRO-HD Installation Manual

Model IP-2003

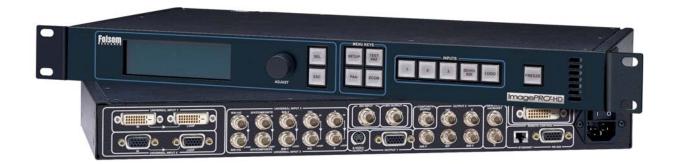

Barco Events USA 11101 Trade Center Drive Rancho Cordova , CA 95670

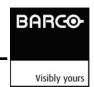

**Folsom** 

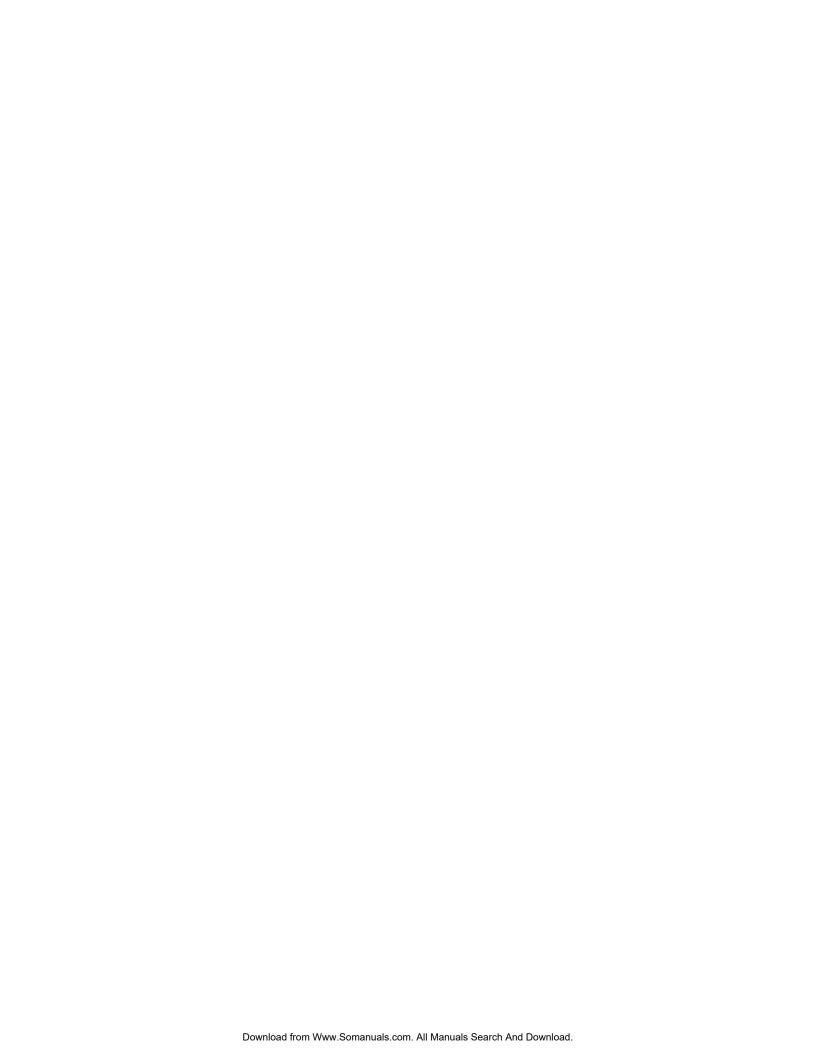

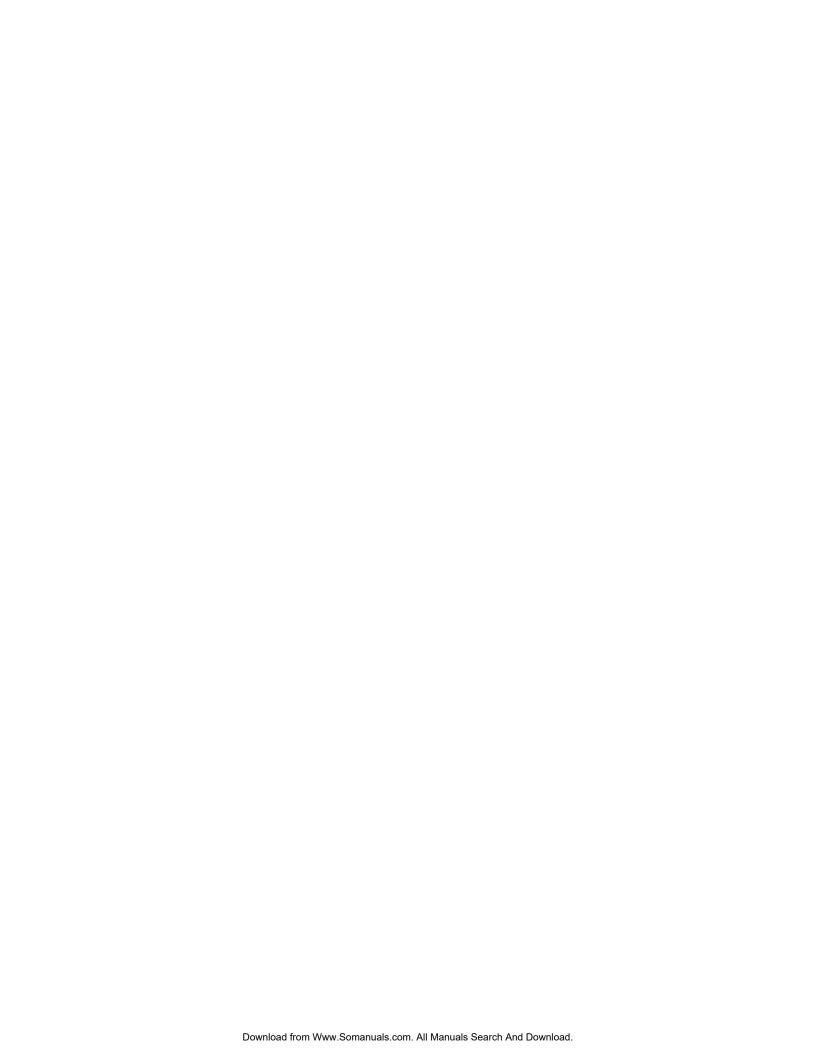

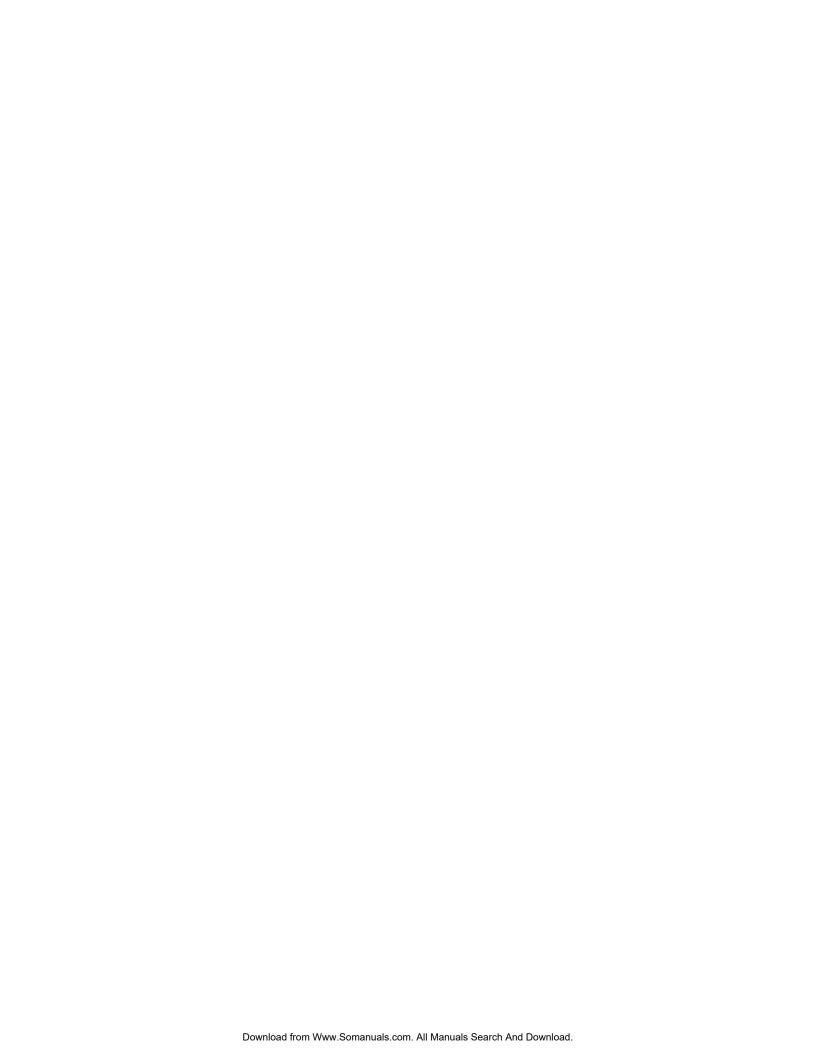

#### **RECORD OF CHANGES**

| REV# | DATE     | ECO# | DESCRIPTION                                                                                                    | Approved By   |
|------|----------|------|----------------------------------------------------------------------------------------------------|---------------|
| Α    | 11/14/03 | 1171 | Released                                                                                                    | A. Yerocostas |
| В    | 12/15/03 | 1188 | Updated Save system State description to include saving input channel (s/w rev 1.01). Miscellaneous spelling corrections. Added Ethernet functionality. Added Save messages when exiting input, output and system menus. Released SDI/HD functionality (s/w rev 1.02).                                            | A. Yerocostas |
| С    | 4/1/04   | 1255 | Added Serial Commands.<br>Added Logo operation                                                                                                    | Ching Ho      |
| D    | 9/04     | 1318 | Moved In Auto Acquire to the top menu Added Hsync & Vsync adjustments to the output timing adjustments menu. Added Remote commands for Hsync & Vsync adjustments. Added Remote command for loading logo. Added Remote command for edge adjustments in oversample mode. Updated limits on various remote commands. | A. Yerocostas |
| E    | 3/05     | 1406 | Added EDID submenu to System menus Updated Input timing adjustment serial commands                                                                                                    | A. Yerocostas |

Manual # 26-0302000-00/Rev E

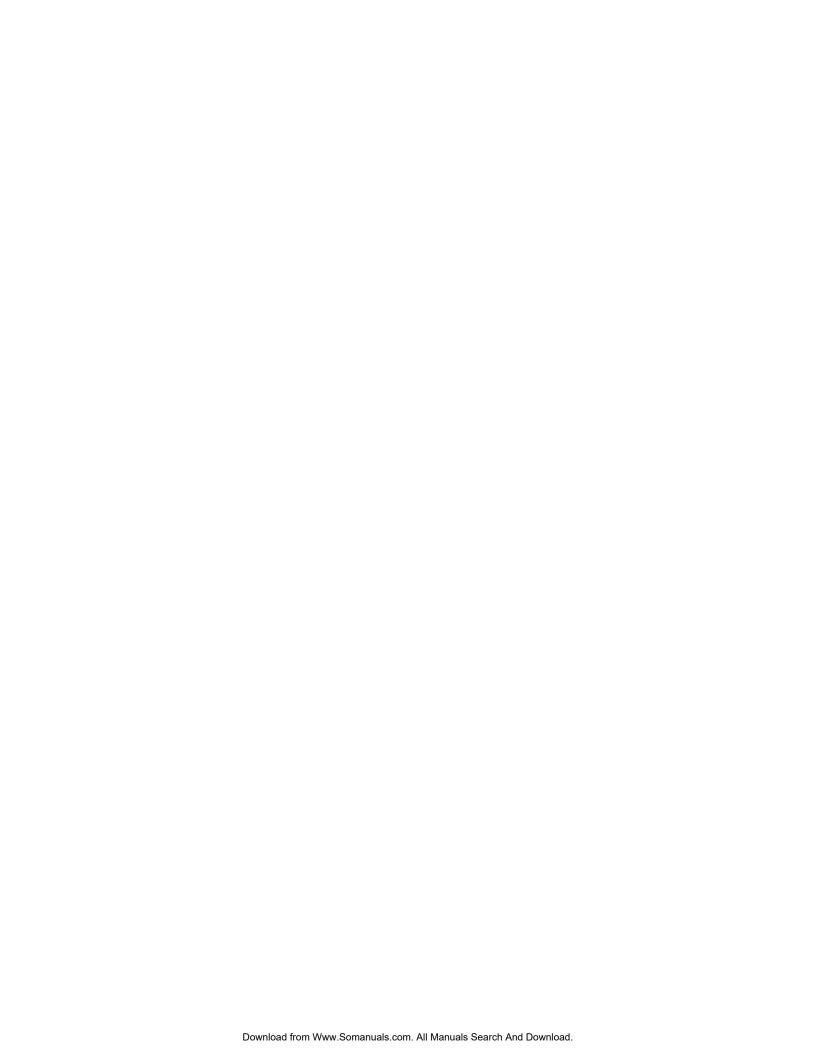

#### **Operators Safety Summary**

#### The general safety information in this summary is for operating personnel.

#### Do Not Remove Covers or Panels

There are no user-serviceable parts within the unit. Removal of the top cover will expose dangerous voltages. To avoid personal injury, do not remove the top cover. Do not operate the unit without the cover installed.

#### **Power Source**

This product is intended to operate from a power source that will not apply more than 230 volts rms between the supply conductors or between both supply conductor and ground. A protective ground connection by way of grounding conductor in the power cord is essential for safe operation.

#### **Grounding the Product**

This product is grounded through the grounding conductor of the power cord. To avoid electrical shock, plug the power cord into a properly wired receptacle before connecting to the product input or output terminals.

## A protective-ground connection by way of the grounding conductor in the power cord is essential for safe operation.

#### Use the Proper Power Cord

Use only the power cord and connector specified for your product. Use only a power cord that is in good condition. Refer cord and connector changes to qualified service personnel.

#### **Use the Proper Fuse**

To avoid fire hazard, use only the fuse having identical type, voltage rating, and current rating characteristics. Refer fuse replacement to qualified service personnel.

#### Do Not Operate in Explosive Atmospheres

To avoid explosion, do not operate this product in an explosive atmosphere.

#### **Terms In This Manual and Equipment Marking**

#### WARNING

Highlights an operating procedure, practice, condition, statement, etc., which, if not strictly observed, could result in injury to or death of personnel.

NOTE Highlights an essential operating procedure, condition or statement.

#### CAUTION

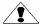

The exclamation point within an equilateral triangle is intended to alert the user to the presence of important operating and maintenance (servicing) instructions in the literature accompanying the appliance.

#### AVERTISSEMENT!

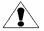

Le point d'exclamation dans un triangle equilatéral signale à alerter l'utilisateur qu'il y a des instructions d'operation et d'entretien tres importantes dans la litérature qui accompagne l'appareil

#### VORSICHT

ein Ausrufungszeichen innerhalb eines gleichwinkeligen Dreiecks dient dazu.

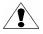

den Benutzer auf wichtige Bedienungs-und Wartungsanweisungen in der Dem Great beiliegenden Literatur aufmerksam zu machen.

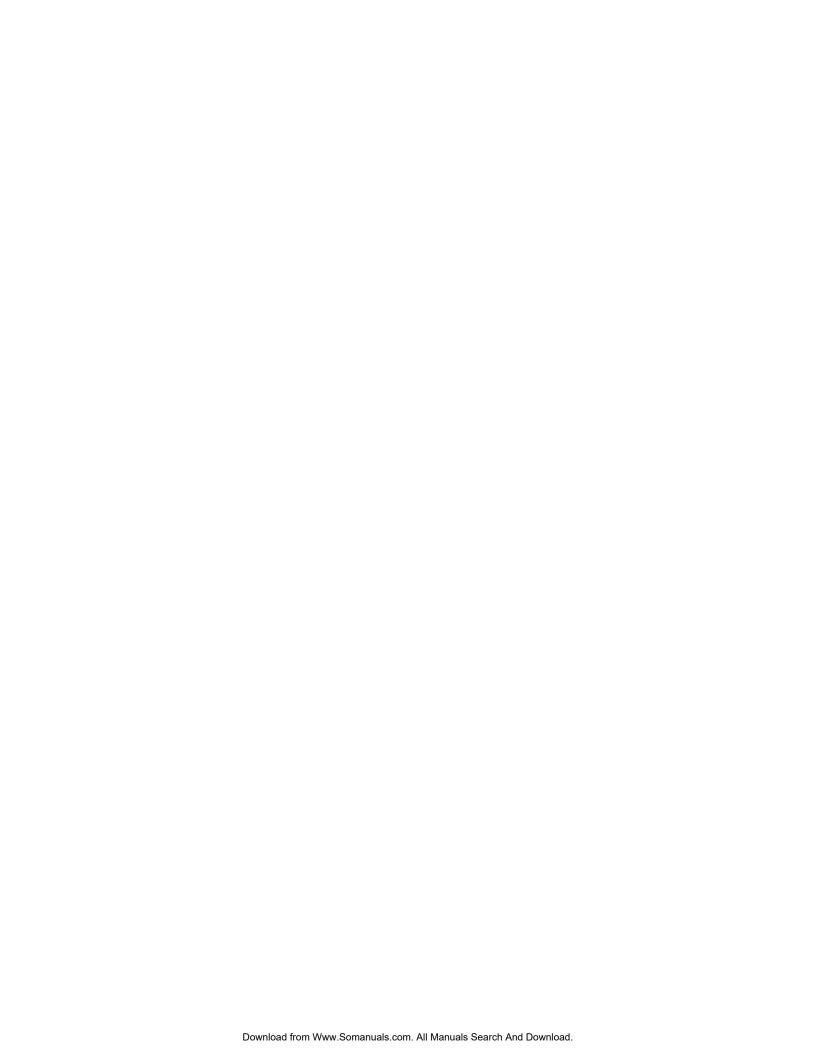

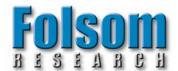

### ImagePRO™ Quick Start Guide

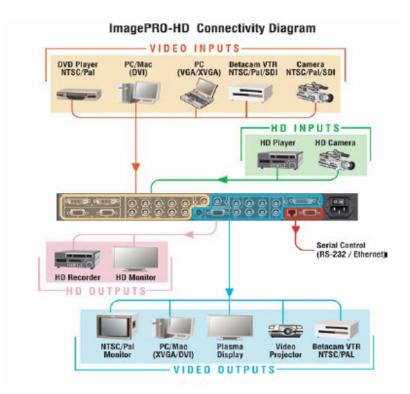

#### Step 1: Connect Input Sources to ImagePRO™

- 1. Connect analog video source to the ImagePRO™ using the three universal video inputs.
- 2. Connect any SDI video source to the SDI video input (ImagePRO-SDI™ and ImagePRO-HD™ only).
- 3. Connect DVI video source to the DVI video input (ImagePRO-HD™ only).

#### Step 2: Connect ImagePRO™ to Output Devices

- 1. Connect Hi-res video output devices to the ImagePRO™ using the 5 BNC or HD-15 output connectors.
- 2. Connect NTSC or PAL monitor using the Composite or S-Video Output connectors
- 3. Connect SDI video devices to the SDI video output (ImagePRO-SDI™ and ImagePRO-HD™ only).
- 4. Connect DVI Digital Flat panel display to the DVI video output (ImagePRO-HD™ only).

#### Step 3: Power Up

Connect ImagePRO™ to AC power using the power cord supplied with the unit. Locate the power switch on the power entry module at the rear of the unit and turn the power on. When initialization is complete, the front panel display will indicate that the unit has powered up successfully. The Status screen is displayed when the initialization process is complete.

#### Step 4: Select and Save the desired Output Format

Press the SETUP button and then using the ADJUST knob, scroll down to "Output" and press the SEL key to enter the Output Setup menu. Press SEL key to select the Output Format field and then use the ADJUST knob to locate the desired output format. Press the SEL key again to select this output format. Now scroll down to Save Config and press the SEL key to save this format as the default.

Press the ESC key to leave the Output Setup menu.

#### Step 5: Configure Input Sources

ImagePRO™ will automatically lock to video applied to the inputs and will make a attempt to match the Video format in the following

search order: Last configuration saved for the selected input channel, One of 64 stored configurations, any custom formats stored by the user, library formats and finally using a "best guess" algorithm matching to the closest library format. While this approach generally leads to an acceptable output image, it is **strongly recommended** that the user sets up a configuration file to precisely define the video parameters associated with each input. The use of configuration files provides consistent, repeatable operation and allows the user to adjust video parameters for each source to optimize image quality. Each time a source is selected with the Source Selection keys, the configuration file associated with that source is automatically reloaded.

#### Setting up input configuration files is simple. Proceed as follows for each input.

- 1. Select the source you wish to work by pressing the INPUT select key.
- 2. Enter the INPUT SETUP menu by pressing the SETUP button and then pressing SEL to select the "Input" menu. Examine the image on the display device and adjust the input parameters as desired. The Input Setup menu is described in detail in chapter 3 of the ImagePRO™ manual. Many of the parameters may require no adjustment, however, be sure that the "Input Format" and "Input Type" menu items are selected to match the incoming source video.
- 3. When the input setup parameters have been set as desired, scroll down to "Save Config" using the ADJUST knob and press the SEL button to save the current setup. The setup information is automatically assigned to the source used for the input setup process. The input configuration file will automatically be recalled for use each time the source is selected.

NOTE: Whenever a modification is made to a configuration, you must resave the changes following the procedure above.

This is a quick reference guide. For detailed information on the ImagePRO™, please refer to the Installation and Operating Manual supplied with your unit.

Folsom Research, Inc. • 11101-A Trade Center Drive, Rancho Cordova CA 95670 • (916) 859-2500 • www.folsom.com

### **Table of Contents**

| IMAGEPRO™ QUICK START GUIDE                              |          |  |
|----------------------------------------------------------|----------|--|
|                                                          |          |  |
| TABLE OF CONTENTS                                        | I        |  |
| CHAPTER ONE                                              | _1       |  |
|                                                          |          |  |
| IMAGEPRO <sup>TM</sup> OVERVIEW                          | 3        |  |
| DESCRIPTION                                              | 3        |  |
| IMAGEPRO™ FEATURES                                       |          |  |
| ADDITIONAL IMAGEPRO-SDI <sup>™</sup> FEATURES            |          |  |
| Additional ImagePRO-HDTM Features                        |          |  |
| CHAPTER TWO                                              | 5        |  |
| INSTALLATION                                             | 7        |  |
| A DECEMBER DE C                                          | _        |  |
| IMAGEPRO™ REAR PANEL CONNECTORS                          | 7        |  |
| IMAGEPRO-SDI <sup>TM</sup> REAR PANEL CONNECTORS         |          |  |
| IMAGEPRO-HD™ REAR PANEL CONNECTORS                       | 9        |  |
| RACK-MOUNT INSTALLATION                                  | 10       |  |
| VIDEO INPUT CONNECTIONS                                  | 11       |  |
| VIDEO OUTPUT CONNECTIONS                                 | 12       |  |
|                                                          |          |  |
| RS-232 REMOTE CONTROL CONNECTIONS CONNECTION TO AC POWER | 15       |  |
| Power Cord/Line Voltage Selection                        |          |  |
| CHAPTER THREE                                            | 19       |  |
|                                                          |          |  |
| OPERATION                                                | 21       |  |
| IMAGEPRO™ FRONT PANEL CONTROLS                           | 21       |  |
| IMAGEPRO-SDI <sup>TM</sup> FRONT PANEL CONTROLS          |          |  |
| IMAGEPRO-HD™ FRONT PANEL CONTROLS                        |          |  |
| Power Up Initialization                                  |          |  |
| STATUS DISPLAY                                           | 26       |  |
| MENU CONTROL                                             | 26       |  |
| MENU OPERATION                                           | 28       |  |
| Setup                                                    | 28       |  |
| INPUT SETUP SUBMENU                                      | 28       |  |
| Type selection                                           | 29       |  |
| YPBPR COLORSPACE SELECTION                               | 29       |  |
| SAMPLING                                                 | 30       |  |
| TIMING ADJUST SUBMENU                                    | 30       |  |
| OVERSAMPLED TIMING EDGE SELECTIONS                       | 30       |  |
| 1:1 Sampling Overview                                    | 31<br>31 |  |
| AUTO CONFIG                                              | 31       |  |
| AUTO CONFIG                                              | 31       |  |

| SAMPLE PHASE                                            | 31       |
|---------------------------------------------------------|----------|
| ACTIVE AREA                                             | 31       |
| CONTRAST AND BRIGHTNESS                                 | 32       |
| COLOR BALANCE SUBMENU                                   | 32       |
| Gamma                                                   | 32       |
| ASPECT RATIO SUBMENU                                    | 32       |
| LETTERBOX SELECTION                                     | 33       |
| PROCESSING SUBMENU                                      | 33       |
| DE-INTERLACING                                          | 34       |
| VIDEO PROCESSING DELAY                                  | 34       |
| VIDEO PROCESSING DELAY FOR IMAGEPRO                     | 34       |
| VIDEO PROCESSING DELAY FOR IMAGEPRO-SDI AND IMAGEPRO-HD | 34       |
| SAVE CONFIG                                             | 34       |
| RESET CONFIG                                            | 35       |
| RECALL CONFIG                                           | 36       |
| DELETE CONFIG                                           | 36       |
| OUTPUT SETUP SUBMENU                                    | 37       |
| [OUTPUT FORMAT]                                         | 37       |
| TIMING ADJUST SUBMENU                                   | 37       |
| COMP/S-VID ADJUSTMENTS SUBMENU                          | 38       |
| SYNC SETTINGS SUBMENU                                   | 39       |
| Underscan                                               | 39       |
| COLORSPACE                                              | 39       |
|                                                         | 39       |
| SHARPNESS                                               | 39       |
| FLICKER REDUCE                                          | 40       |
| GENLOCK SUBMENU_                                        | 40       |
| Source                                                  | 40       |
| GENLOCK TYPE SUBMENU                                    | 40       |
| H Phase                                                 | 41       |
| SC Phase                                                | 41       |
| Save Config                                             | 41       |
| RESET CONFIG                                            | 41       |
| In Auto Acquire                                         | 41       |
| FORMATS SUBMENU                                         | 43       |
| SAVE AS SUBMENU                                         | 43       |
| DELETE SUBMENU                                          | 45       |
| H,V Parameters                                          | 46       |
| V Rate                                                  | 46       |
| Computed H Rate                                         | 46       |
| Interlaced                                              | 46       |
| VIEWS SUBMENU_                                          | 47       |
| RECALL VIEWS SUBMENU                                    | 47       |
| SAVE VIEWS SUBMENU                                      | 47       |
| DELETE VIEWS SUBMENU                                    |          |
| EFFECTS SUBMENU                                         | 49       |
| TECH SUPPORT SUBMENU                                    |          |
| System Submenu                                          |          |
| VFD Brightness                                          |          |
| RS232 SUBMENU_                                          |          |
| ETHERNET SUBMENU                                        |          |
| SET STATIC IP SUBMENU                                   |          |
| EDID DVI INPUT FORMAT SUBMENU                           |          |
| PROGRAM EDID                                            |          |
| SAVE SYSTEM STATE                                       |          |
| FACTORY RESET                                           |          |
| TEST PATTERN MENU                                       |          |
| ZOOM MENU                                               |          |
| PAN MENU                                                |          |
| PAN AND ZOOM RESET                                      | 58<br>58 |

| <u>CHAPTER FOUR</u>                                        | 61  |
|------------------------------------------------------------|-----|
|                                                            |     |
| SERIAL COMMAND SYNTAX                                      | 63  |
|                                                            |     |
| SERIAL PARAMETERS                                          | 63  |
| RS232 MODE                                                 | 63  |
|                                                            |     |
| IMAGEPRO <sup>TM</sup> REMOTE COMMANDS                     | 64  |
|                                                            |     |
| IMAGEPRO <sup>TM</sup> COMMAND LIST/DESCRIPTION            | 68  |
| THE COMMENT PROPERTY.                                      |     |
| CHAPTER FIVE                                               | 95  |
|                                                            |     |
| SOFTWARE UPGRADE INSTRUCTIONS                              | 97  |
| SOLITIFIED OF CHEED INDIRECTIONS                           |     |
| Overview                                                   | 97  |
| HARDWARE REQUIREMENTS                                      | 97  |
| SOFTWARE REQUIREMENTS                                      | 97  |
| CONNECTING TO FOLSOM RESEARCH                              |     |
| DOWNLOADING NECESSARY FILES                                |     |
| INSTALLING IMAGEPRO'S SOFTWARE FILES AND FLASH FILE LOADER |     |
| STARTING THE IMAGEPRO FLASH FILE LOADER UTILITY            |     |
| PREPARING TO UPGRADE THE IMAGEPRO UNIT                     |     |
| UPLOADING FILES TO THE IMAGEPRO UNIT                       | 98  |
| CHAPTER SIX_                                               | 99  |
|                                                            |     |
| BARCO FOLSOM INFORMATION                                   | 101 |
| BARCO FOLSOM WARRANTY                                      | 101 |
| RETURN MATERIAL AUTHORIZATION (RMA)                        | 101 |
| BARCO FOLSOM CONTACT INFORMATION                           |     |
|                                                            |     |
| APPENDIX                                                   | 103 |

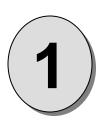

### **CHAPTER ONE**

## Introduction

#### What you will find in this chapter...

- □ About ImagePRO<sup>™</sup>
- Features

## Model IP-2003 ImagePRO - Multi Format Image Processor

## ImagePRO<sup>™</sup> Overview

#### **Description**

The Folsom ImagePRO™is a powerful all-in-one signal processor that accepts a wide range of video input signals and processes them into a number of different output signal formats to meet the video requirements of virtually any application. The ImagePRO™ line allows you to scale visual sources, mix and match them in any way while still maintaining a high quality picture.

The unit is a high performance digital video scaler, scan converter, standards converter, switcher and transcoder in one. The ImagePRO™ line is the ideal solution for converting RGB, HDTV, component, S-video, composite (NTSC, PAL and SECAM), SDI, DVI, and HDSDI into a user-selectable format. ImagePRO™ output formats include a wide variety that support popular computer video, standard video, plasma, DVI, and HDTV rates.

The ImagePRO™ has an advanced feature set that includes: universal inputs, aspect ratio conversion, memory presets, test patterns, Genlock, picture adjustments, motion adaptive de-interlacing, and 3:2 and 2:2 pull-down detection.

#### ImagePRO™ Features

- Three universal inputs accept RGBHV/RGBCs/RGsB computer video, component video (STD or HDTV), S-Video, or composite video with loop-through
- Input Video detection and Auto-acquisition. ImagePRO will auto detect and match input video to stored formats or user configurations.
- Four video outputs; (2) RGB or component video, (1) composite video, and (1) S-video
- Aspect ratio conversion and adjustments
- Pan and zoom
- Freeze
- 10-Bit processing
- De-interlacing modes: Motion Adaptive and Field to Frame
- 3:2 pulldown detection for NTSC and 2:2 film detection for PAL video sources
- Decodes NTSC, PAL, and SECAM
- Ethernet connector for real-time control
- **Encodes NTSC and PAL**
- Vertical lock (Genlock) eliminates image tears and other artifacts in scaled motion video by eliminating frame rate conversion
- Executive mode: protects system configuration settings during use
- 64 independent input configuration memory presets
- Backed by three-year warranty

#### Additional ImagePRO-SDI™ Features

- One SD SDI input and output
- Can be later upgraded to ImagePRO-HD
- Motion adaptive de-interlacing for HDTV inputs
- Low Video Delay
- Logo image capture and recall feature
- Dissolve to/from stored logo

### Additional ImagePRO-HD™ Features

- SD SDI/HD SDI input and output
- DVI-I connectors support both universal analog and DVI input with loop-through
- DVI output

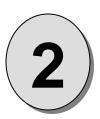

## **CHAPTER TWO INSTALLATION**

#### What you will find in this chapter...

- Rear Panel Connectors
- Rack-Mount Installation
- Video Input & Output Connections
- Remote Control Connections
- □ Power Cord/Line Voltage Selection

## Model IP-2003 ImagePRO – Multi Format Image Processor

### Installation

#### ImagePRO™ Rear Panel Connectors

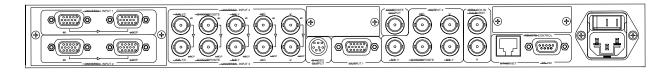

Figure 2-1: ImagePRO™ Rear Panel

Video Input BNC connectors with loop-through (Universal Input 3) Video Input HD-15 connectors with loop-through (Universal Inputs 1 & 2) Video Output BNC connectors (Output 2) Video Output HD-15 connectors (Output 1) S-video on 4-pin mini-DIN connector Composite Output BNC Genlock BNCs Remote Control RJ-45 Ethernet Connector Remote Control RS-232 DB-9 Connector AC Power connector

#### ImagePRO-SDI™ Rear Panel Connectors

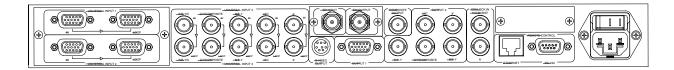

Figure 2-2: ImagePRO-SDI™ Rear Panel

Video Input BNC connectors with loop-through (Universal input 3)
Video Input HD-15 connectors with loop-through (Universal inputs 1 & 2)
Standard Definition SDI Digital Video Input BNC
Video Output BNC connectors (Output 2)
Video Output HD-15 connectors (Output 1)
S-video on 4-pin mini-DIN connector
Composite Output BNC
Genlock BNCs
Standard Definition SDI Digital Video Output BNC
Remote Control RJ-45 Ethernet Connector
Remote Control RS-232 DB-9 Connector
AC Power connector

#### ImagePRO-HD™ Rear Panel Connectors

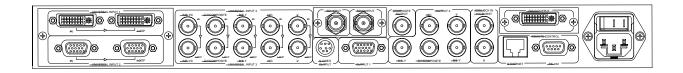

Figure 2-3: ImagePRO-HD™ Rear Panel

Video Input BNC connectors with loop-through (Universal input 3) Video Input HD-15 connectors with loop-through (Universal input 2) Digital / Analog Video Input on DVI-I Connector with loop-through (Universal input 1) Standard Definition/High Definition SDI Digital Video Input BNC Video Output BNC connectors (Output 2) Video Output HD-15 connectors (Output 1) DVI Digital Video Output on DVI-D Connector S-video on 4-pin mini-DIN connector Composite Output BNC Genlock BNCs Standard Definition/High Definition SDI Digital Video Output BNC Remote Control RJ-45 Ethernet Connector Remote Control RS-232 DB-9 Connector AC Power connector

#### **Rack-Mount Installation**

ImagePRO<sup>TM</sup> units are designed to be rack mounted and are supplied with front rack-mount hardware. Rear rack-mount brackets are available as a kit and are recommended for use when units are mounted in transit cases. When rack mounting the unit, remember that the maximum ambient operating temperature for the unit is 40 degrees C. Leave at least one inch of space front and rear to make sure that the airflow through the fan and vent holes is not restricted. When installing equipment into a rack, distribute the units evenly to prevent hazardous conditions that may be created by uneven weight distribution. Connect the unit only to a properly rated supply circuit. Reliable grounding (earthing) of rack-mounted equipment should be maintained.

#### **Video Input Connections**

#### **Universal Input Connectors**

The video input section on the ImagePRO<sup>™</sup> rear panel provides three universal inputs. Each input can accept RGB, YUV, S-Video (Y/C), or composite (NTSC, PAL or SECAM) video signals. On ImagePRO<sup>™</sup> and ImagePRO-SDI<sup>™</sup> Universal Inputs 1 & 2 are provided with HD-15 female connectors. On ImagePRO-HD™ Universal input 2 is provided with an HD-15 connector. Universal input 1 is provided with a DVI-I connector, which can be converted to an HD-15 via the DVI-I to HD-15 adaptor provided with the unit. Universal Input 3 is provided with BNC connectors on all models. All inputs are provided with a corresponding buffered loop-through. Connection pins for each video signal are specified below.

|        | RGBHV          |  |
|--------|----------------|--|
| Pin 1  | RED            |  |
| Pin 2  | GREEN          |  |
| Pin 3  | BLUE           |  |
| Pin 4  |                |  |
| Pin 5  |                |  |
| Pin 6  | RED return     |  |
| Pin 7  | GREEN return   |  |
| Pin 8  | BLUE return    |  |
| Pin 9  |                |  |
| Pin 10 | GND            |  |
| Pin 11 |                |  |
| Pin 12 |                |  |
| Pin 13 | Hsync or Csync |  |
| Pin 14 | Vsync          |  |
| Pin 15 |                |  |

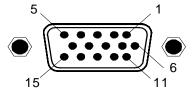

**HD-15 Input Connector Pinout** (as viewed from rear of unit)

|                                       | at – RGB<br>ices: Computers) | Format – YUV or Y Pr Pb (Betacam)<br>(Typical Devices: DVD Player or Betacam Deck) |                       |  |
|---------------------------------------|------------------------------|------------------------------------------------------------------------------------|-----------------------|--|
| Source to                             | o ImagePRO <sup>™</sup>      | Source to ImagePRO <sup>™</sup>                                                    |                       |  |
| R                                     | R/R-Y/C                      | Y                                                                                  | G/Y/COMPOSITE         |  |
| G                                     | G/Y/COMPOSITE                | Pr                                                                                 | R/R-Y                 |  |
| В                                     | B/B-Y                        | Pb                                                                                 | B/B-Y                 |  |
| Н                                     | H H/C                        |                                                                                    | or                    |  |
| V                                     | V                            | Y                                                                                  | G/Y/COMPOSITE         |  |
| Format –                              | S-Video (Y/C)                | U                                                                                  | R/R-Y                 |  |
| (Typical Devices: S-Video DVD or VCR) |                              | V                                                                                  | B/B-Y                 |  |
| Source to                             | o ImagePRO <sup>™</sup>      | Format – Composite (Typical Devices: NTSC/PAL DVD or VCR)                          |                       |  |
| Y                                     | G/Y/COMPOSITE                |                                                                                    | lmagePRO <sup>™</sup> |  |
| С                                     | B/B-Y                        | NTSC/PAL/SECAM                                                                     | G/Y/COMPOSITE         |  |

<sup>\*</sup>NOTE: Composite sync or separate Hsync and Vsync signals are accepted. Sync on Green is also supported.

#### **Video Output Connections**

Four independently buffered outputs (one five wire BNC connection, one HD-15, one S-Video, and one Composite video BNC) are provided. Both 5-wire and HD-15 outputs provide the same Video in RGB or YPbPr format. Outputs are available depending on the resolution selected. For example, RGB video at <a href="mailto:1024x768@60Hz">1024x768@60Hz</a> will be available both on the 5-wire BNC and HD-15 outputs. Likewise, NTSC Video will be available on the Composite, S-Video and SDI output connectors.

The operator can select the type of output sync to match application requirements. Separate C (Composite) or separate H/V (Horizontal/Vertical) as well as sync on Green Video sync modes are supported.

#### **HD-15 Output Connector Pinout**

|        | RGB Output     |  |  |
|--------|----------------|--|--|
| Pin 1  | RED            |  |  |
| Pin 2  | GREEN          |  |  |
| Pin 3  | BLUE           |  |  |
| Pin 4  |                |  |  |
| Pin 5  |                |  |  |
| Pin 6  | RED return     |  |  |
| Pin 7  | GREEN return   |  |  |
| Pin 8  | BLUE return    |  |  |
| Pin 9  |                |  |  |
| Pin 10 | GND            |  |  |
| Pin 11 |                |  |  |
| Pin 12 |                |  |  |
| Pin 13 | Hsync or Csync |  |  |
| Pin 14 | Vsync          |  |  |
| Pin 15 | •              |  |  |

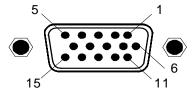

HD-15 Output Connector Pinout (as viewed from rear of unit)

| (25 TO TO TO TO TO TO TO TO TO TO TO TO TO |                                      |                                                                      |                          |  |
|--------------------------------------------|--------------------------------------|----------------------------------------------------------------------|--------------------------|--|
|                                            | at – RGB<br>onitor/Plasma/Projector) | Format – YUV or Y Pr Pb (Betacam)<br>(Typical Devices: Betacam Deck) |                          |  |
| Sourced from                               | om ImagePRO <sup>™</sup>             | Sourced from ImagePRO <sup>™</sup>                                   |                          |  |
| R                                          |                                      |                                                                      | G/Y/COMPOSITE            |  |
| G                                          | G/Y/COMPOSITE                        | Pr                                                                   | R/R-Y                    |  |
| В                                          | B/B-Y                                | Pb                                                                   | B/B-Y                    |  |
| Н                                          | H H/C                                |                                                                      | or                       |  |
| V                                          | V                                    | Υ                                                                    | G/Y/COMPOSITE            |  |
|                                            | S-Video (Y/C)                        | U                                                                    | R/R-Y                    |  |
| (Typical Devices: S-Video VCR, Monitor)    |                                      | V                                                                    | B/B-Y                    |  |
| Sourced from                               | om ImagePRO <sup>™</sup>             | Format – Composite (Typical Devices: NTSC/PAL VCR,Monitor)           |                          |  |
| Y                                          | Y G/Y/COMPOSITE                      |                                                                      | om ImagePRO <sup>™</sup> |  |
| С                                          | B/B-Y                                | NTSC/PAL/SECAM                                                       | G/Y/COMPOSITE            |  |

<sup>\*</sup>NOTE: Composite sync or separate Hsync and Vsync signals as well as Sync on Green are supported.

#### **RGB/YPbPr Video Output**

Connect the output device to the set of BNC connectors marked R/R-Y, G/Y and B/B-Y on the output section of the ImagePRO™ rear panel

#### S-Video (Y/C) Video Output

The Y/C video output connector is a 4-Pin Mini DIN located on the rear panel of the ImagePRO™. Using a commercial S-VHS cable, connect the Y/C video output to the input of the S-VHS device (monitor, video recorder,

#### **Composite Video Output**

Connect the composite input of the monitor to the composite output BNC of the ImagePRO™ using a 75-ohm coaxial cable.

### DVI-I Video In and Loop-Through Connectors (Universal Input 1-ImagePro-HD™)

Two DVI-I female connectors are located on the rear panel of the ImagePRO-HD™. One is used for Video input and the other one is used for the buffered DVI-I Loop-Through. This Connector can be used with Analog inputs using the DVI-I to HD-15 adaptor provided with ImagePRO-HD™.

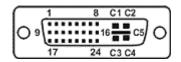

| Pin                        | Function                                            | Pin | Function                |  |  |
|----------------------------|-----------------------------------------------------|-----|-------------------------|--|--|
| 1                          | 1 T.M.D.S. Data2-                                   |     | T.M.D.S. Data3+         |  |  |
| 2 T.M.D.S. Data2+          |                                                     | 14  | +5V Power               |  |  |
| 3                          | T.M.D.S. Data2/4 Shield                             | 15  | ground (for +5V)        |  |  |
| 4                          | T.M.D.S. Data4-                                     | 16  | Hot Plug Detect         |  |  |
| 5                          | T.M.D.S. Data4+                                     | 17  | T.M.D.S. Data0-         |  |  |
| 6                          | DDC Clock                                           | 18  | T.M.D.S. Data0+         |  |  |
| 7                          | DDC Data                                            | 19  | T.M.D.S. Data0/5 Shield |  |  |
| 8                          | Analog Vertical Sync                                | 20  | T.M.D.S. Data5-         |  |  |
| 9                          | T.M.D.S. Data1-                                     | 21  | T.M.D.S. Data5+         |  |  |
| 10                         | T.M.D.S. Data1+                                     | 22  | T.M.D.S. Clock Shield   |  |  |
| 11                         | T.M.D.S Data1/3 Shield                              | 23  | T.M.D.S. Clock+         |  |  |
| 12                         | T.M.D.S. Data3-                                     | 24  | T.M.D.S. Clock-         |  |  |
|                            | MicroCross Pins                                     |     |                         |  |  |
| Pin                        |                                                     |     | Function                |  |  |
| C1                         |                                                     |     | Analog Red Video        |  |  |
|                            | C2                                                  |     | Analog Green Video      |  |  |
|                            | C3                                                  |     | Analog Blue Video       |  |  |
|                            | C4                                                  |     | Analog Horizontal Sync  |  |  |
| C5 .                       |                                                     |     | og Common Ground Return |  |  |
| Legend                     |                                                     |     |                         |  |  |
| DDC = Display Data Channel |                                                     |     |                         |  |  |
|                            | T.M.D.S. = Transition Minimized Differential Signal |     |                         |  |  |

#### **RS-232 Remote Control Connections**

The Remote serial port can be connected to a PC or other Remote Controller to support remote control of the  $ImagePRO^{TM}$  unit. Pinouts for the remote port are shown below.

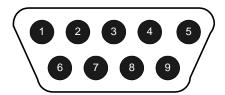

| DB-9 | RS-232 Signal | Description         |
|------|---------------|---------------------|
| 1    | CD            | Carrier Detect      |
| 2    | RXD           | Received Data       |
| 3    | TXD           | Transmitted Data    |
| 4    | DTR           | Data Terminal Ready |
| 5    | GND           | Signal Ground       |
| 6    | DSR           | Data Set Ready      |
| 7    | RTS           | Request To Send     |
| 8    | CTS           | Clear To Send       |
| 9    | RI            | Unused              |

Refer to Section 3, SYSTEM: RS-232 Menu, for configuring the hardware handshake.

#### **Connection to AC Power**

#### **Power Cord/Line Voltage Selection**

ImagePRO<sup>TM</sup> is rated to operate with the following supplies: Input Power: 100-240 VAC, 47-63 Hz Power Consumption : 150 watts maximum

The ImagePRO<sup>TM</sup> Wide Screen Image Processor performs line voltage selection automatically. No user controls are required for line voltage selection.

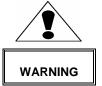

When the ImagePRO<sup>TM</sup> is used with 230-volt supplies, a UL listed line cord rated for 250 volts at 15 amps must be used. This cord will be fitted with a tandem prong-type plug.

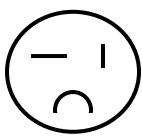

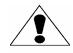

**AVERTISSEMENT** 

#### **Tandem Plug**

La choix de la ligne de voltage se realize automatiquement par l'ImagePRO™ Transformateur Graphique On n'apas besoin du controller usager pour la choix de la ligne de voltage.

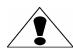

Das ImagePRO<sup>™</sup> -Gerät mu beim Anschlu an 240V ~ mit einer vom VDE auf 250V/10A geprüften Netzleitung mit einem Schukostecker ausgestattet sein.

**AVERTISSEMENT** 

Connect ImagePRO<sup>™</sup> to 115 VAC power using the power cord supplied with the unit. Locate the power switch on the power entry module at the rear of the unit and turn the power on. While the main board is initializing, "please wait" will be displayed and the front panel keys will be turned on and off. When initialization is complete, the Setup Menu will be displayed.

#### VORSICHT

ein Ausrufungszeichen innerhalb eines gleichwinkeligen Dreiecks dient dazu,

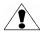

den Benutzer auf wichtige Bedienungs-und Wartungsanweisungen in der Dem Great beiliegenden Literatur aufmerksam zu machen.

#### WARNING

The rear panel ON/OFF switch does not disconnect the unit from input AC power. To facilitate disconnection of AC power, the power cord must be connected to an accessible outlet near the unit. Building Branch Circuit Protection: For 115 V use 20 A, for 230 V use 8 A.

#### WARNING

When the ImagePRO<sup>TM</sup> is used in the 230-volt mode, a UL listed line cord rated for 250 volts at 15 amps must be used and must conform to IEC-227 and IEC-245 standards. This cord will be fitted with a tandem prong-type plug.

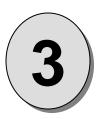

## **CHAPTER THREE Operation**

#### What you will find in this chapter...

- Front Panel Controls
- Status Display
- Menu Control
- Setup Menus
- Input Setup Menu
- Output Setup Menu
- System Options Menu
- Test Pattern Menu
- Zoom Menu
- □ Pan Menu

## Model IP-2003 ImagePRO - Multi Format Image Processor

### **Operation**

ImagePRO™ can be controlled by using the front panel menu controls or remotely via RS-232 or Ethernet interface. The front panel menu controls are described in detail in this section. Remote control commands are described in detail in section 4.

#### ImagePRO™ Front Panel Controls

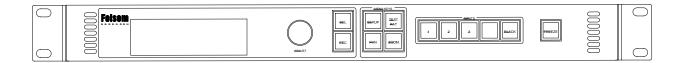

Figure 3-1 ImagePRO™ Front Panel

#### SEL

Used to select a menu option, control setting, or configuration change.

#### **ESC**

Current operation in progress is cancelled. Control returns to the previous menu or the system status display. Any changes made within a control function are undone.

#### SETUP, TEST PAT, ZOOM, PAN

These four buttons allow entry into the menu system. Pressing any of these four buttons causes that button to light up, and the display goes to the top-level of that particular menu system. Pressing the button again darkens the button and changes the display to the Status Display mode. Pressing a different menu button will cause the system to immediately switch to the new menu. The test pattern light also acts as an indicator that a test pattern is on.

#### 1, 2, 3

The input source buttons are used to select the input, which will be routed to the output using the transition type specified in the Effects menu.

#### **BLACK**

The Black button can be thought of as an additional input video source. When selected the Black button LED will be lit and the output will be black. The Black input can be de-selected by selecting one of the other three input sources. When Black Input is selected the Status Display indicates "INTERNAL BLACK" as the input format and the Pan and Zoom buttons are not operational.

#### **FREEZE**

Turns the Freeze feature on or off. When turned on the Led will be illuminated. Allows a displayed image to be temporarily frozen. When Freeze is selected the Pan and Zoom buttons are not operational and the Input Setup and View menus are inaccessible since these adjustments cannot be applied to a frozen image. If another input is selected Freeze will be turned off.

#### ImagePRO-SDI™ Front Panel Controls

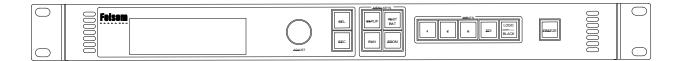

Figure 3-2 ImagePRO-SDI™ Front Panel

#### SEL

Used to select a menu option, control setting, or configuration change.

#### **ESC**

Current operation in progress is cancelled. Control returns to the previous menu or the system status display. Any changes made within a control function are undone.

#### SETUP, TEST PAT, ZOOM, PAN

These four buttons allow entry into the menu system. Pressing any of these four buttons causes that button to light up, and the display goes to the top-level of that particular menu system. Pressing the button again darkens the button and changes the display to the Status Display mode. Pressing a different menu button will cause the system to immediately switch to the new menu. The test pattern light also acts as an indicator that a test pattern in on.

#### 1, 2, 3, SDI

The input source buttons are used to select the input, which will be routed to the output using the transition type specified in the Effects menu.

#### LOGO / BLACK

The Logo/Black button can be thought of as an additional input video source and allows the operator to capture and display a stored image. When selected the Logo/Black button LED will be lit and the output will display either a stored image (typically a company logo) or black.

To capture an image, the operator presses and holds the input source button to select the desired input source and then presses the Logo/Black button. ImagePRO-SDI™ will freeze the output image and capture an output frame from the selected input source and store the image in non-volatile memory. A progress bar and related messages will be shown on the VFD display during this capture process to notify the operator that the image is being captured and saved.

The Logo/Black input can be de-selected by selecting one of the other four input sources. When Logo/Black Input is selected and no logo is stored, the output will display black and the Status Display indicates "INTERNAL BLACK" as the input format and the Pan and Zoom buttons are not operational. When Logo/Black Input is selected and there is a logo stored, the output will display the logo and the Status Display indicates "LOGO" as the input format and the Pan and Zoom buttons are not operational.

Once an image has been stored, the operator can use the LOGO/BLACK key to select the stored image. If an image has not been stored, the default image is a black frame.

#### **FREEZE**

Turns the Freeze feature on or off. When turned on the LED will be illuminated. Allows a displayed image to be temporarily frozen. When Freeze is selected the Pan and Zoom buttons are not operational and the Input Setup and View menus are inaccessible since these adjustments cannot be applied to a frozen image. If another input is selected Freeze will be turned off.

# ImagePRO-HD™ Front Panel Controls

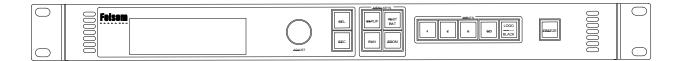

Figure 3-3 ImagePRO-HD™ Front Panel

#### SEL

Used to select a menu option, control setting, or configuration change.

#### **ESC**

Current operation in progress is cancelled. Control returns to the previous menu or the system status display. Any changes made within a control function are undone.

### SETUP, TEST PAT, ZOOM, PAN

These four buttons allow entry into the menu system. Pressing any of these four buttons causes that button to light up, and the display goes to the top-level of that particular menu system. Pressing the button again darkens the button and changes the display to the Status Display mode. Pressing a different menu button will cause the system to immediately switch to the new menu. The test pattern light also acts as an indicator that a test pattern is on.

#### 1, 2, 3, SDI

The input source buttons are used to select the input, which will be routed to the output using the transition type specified in the Effects menu.

#### LOGO / BLACK

The Logo/Black button can be thought of as an additional input video source and allows the operator to capture and display a stored image. When selected the Logo/Black button LED will be lit and the output will display either a stored image (typically a company logo) or black.

To capture an image, the operator presses and holds the input source button to select the desired input source and then presses the Logo/Black button. ImagePRO-HD™ will freeze the output image and capture an output frame from the selected input source and store the image in non-volatile memory. A progress bar and related messages will be shown on the VFD display during this capture process to notify the operator that the image is being captured and saved.

The Logo/Black input can be de-selected by selecting one of the other four input sources. When Logo/Black Input is selected and no logo is stored, the output will display black and the Status Display indicates "INTERNAL BLACK" as the input format and the Pan and Zoom buttons are not operational. When Logo/Black Input is selected and there is a logo stored, the output will display the logo and the Status Display indicates "LOGO" as the input format and the Pan and Zoom buttons are not operational.

Once an image has been stored, the operator can use the LOGO/BLACK key to select the stored image. If an image has not been stored, the default image is a black frame.

#### **FREEZE**

Turns the Freeze feature on or off. When turned on the LED will be illuminated. Allows a displayed image to be temporarily frozen. When Freeze is selected the Pan and Zoom buttons are not operational and the Input Setup and View menus are inaccessible since these adjustments cannot be applied to a frozen image. If another input is selected Freeze will be turned off.

In addition to the twelve illuminated push buttons, the Front Panel controls also include a Vacuum Fluorescent Display (VFD) and an adjustment knob.

The operation of each menu displayed on the VFD is described in detail in the following sections of this document.

# **Power Up Initialization**

Locate the power switch on the rear panel and turn the ImagePRO<sup>TM</sup> ON. While ImagePRO<sup>TM</sup> is initializing, the following messages will be displayed on the VFD display:

Program Loading
Please wait

Transferring to main program

ImagePRO
Folsom Research
 Version 2.00
Initializing...

The third line of the menu above displays the version of the software that is currently being executed. The software version number will change as software upgrades are released.

If an Ethernet mode is saved, it will be set at this time. If DHCP is On, ImagePRO will attempt to contact the DHCP server for an IP address. During this process, the following message will be displayed on the VFD display (it takes approximately 40 seconds to connect):

Searching for DHCP server Please wait...

If DHCP is off and a static IP address was saved (i.e. IP address set to anything other than 000.000.000.000), ImagePRO will attempt to set the Ethernet port with the IP address selected. During this process, the following message will be displayed on the VFD display (it takes approximately 40 seconds to connect):

Setting Ethernet with static IP addr Please wait...

For ImagePRO-SDI and ImagePRO-HD units, when there is a logo image stored in non-volatile memory, the logo will be loaded into memory at this time. During this loading process, the following message will be displayed on the VFD display:

> Loading Logo Please wait

A progress bar will be displayed on the third line of the VFD display indicating the progress of loading the logo image.

## **Status Display**

After power-up or anytime none of the four menu buttons are selected, the display will show a basic status. This screen gives information about the currently selected system inputs and outputs. The input section always reflects the currently selected input channel, as determined by the input buttons. If the input channel is changed, then the input fields of this screen may change. Most other changes will be caused by menu selections and will therefore become visible when returning to this display. In this display, the variable fields are as follows:

#### <type>

Specifies the type of input signal being processed, and is one of NTSC/PAL/SECAM, SDI, HD-SDI, RGB, YPbPr, or DVI.

#### <in\_format>

Indicates the current input video format in the form, Hact x Vact @ Vr Hz (i.e <u>1280x1024@60</u> Hz). If a user input configuration is used for the current input video, the <in\_format> field will show the name of the user input configuration instead. If the currently selected input channel and source do not have a valid input signal, the <in\_format> field will display "Invalid Signal".

#### <genl\_mode+src>

Indicates the current genlock mode and source (if locked.) The possible entries for this field are:

Freerun (Not locked. Freerun timing) HVScLock, Brst (Genlocked to an external Black Burst signal) (Genlocked to input video) HVScLock, InVid (Horizontal and Vertical lock to external Composite Sync) HV Lock, Csync HV Lock, H+V In (Horizontal and Vertical lock to external separate H and V signals) HV Lock, InVid (Horizontal and Vertical lock to input video) V Lock, Brst (Vertical lock to external Black Burst signal) (Vertical lock to external V sync) V Lock, V In V Lock, InVid (Vertical lock to input video)

If the unit is set for a particular genlock mode and source, but that source is missing or lock can not be achieved, then the unit will automatically revert to freerun mode, the display will change to "No Lock", and the source field will remain unchanged.

#### <out\_format>

Indicates the current output video format in the form, Hact x Vact @ Vr Hz (i.e 1920x1080i@59.94 Hz).

### Menu Control

The adjustment knob and the SEL and ESC keys are used to navigate through a series of menus displayed on the VFD display. The menus are used to enter setup parameters. Pressing one of the four hot keys will call up the corresponding menu on the VFD.

The user can scroll through the menu items by turning the ADJUST control knob. A pointer (>) at the left of a menu item indicates the current position of the scroll bar. When the desired menu item is reached, the user presses the SEL key to select that menu item. The sub-menu pointer (>>) at the right of a menu item indicates that a sub-menu will be displayed if that menu item is selected. The pointer at the left hand side of the display changes to a pound sign (#) indicating that a parameter is selected. After a parameter has been selected, the user can modify the associated parameter values by turning the ADJUST control knob. The operator can accept the changes with SEL or press ESC to exit the current menu item without modifying current settings.

# **Menu Operation**

# Setup

This is the top-level menu accessed by pressing the SETUP button. Setup information can be stored in non-volatile memory within ImagePRO<sup>TM</sup> and will be automatically recalled each time the unit is turned on. The contents of this menu are:

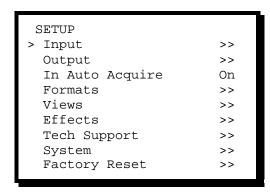

# Input Setup Submenu

This menu sets all the configuration options for the selected input channel. The Input Setup Menu is illustrated below. This menu can be accessed from the SETUP MENU. Changing the menu entries of one input channel will not affect the configuration of the other channels.

### NOTE:

Configuration parameters entered in this menu are saved in non-volatile memory for each input source using the SAVE CONFIG menu item. If the SAVE CONFIG menu item is not selected, the information will not be restored upon the next system power up sequence. If the user performed changes and did not save them the following message will be displayed upon exiting the Input menu by pressing ESC, SETUP, PAN, TEST PAT and ZOOM.

```
Save Input Cfg?

<SEL> = Yes

<ESC> = No
```

The user may select Yes to save the changes or No to continue operation without saving the changes. If the user exits the Input setup menu by selecting another input any changes made will not be saved in non-volatile memory.

INPUT <in\_format> > Type <type> ColorSpace [val] Sampling [val] Timing Adjust >> Contrast <val> Brightness <val> Color Balance >> Gamma <val> Aspect Ratio >> Letterbox <val> Processing >> Save Config >> Reset Config Recall Config >> Delete Config >>

#### <in\_format>

Indicates the current input video format in the form, Hact x Vact @ Vr Hz (i.e 1024x768@75 Hz). If the currently selected input channel and source do not have a valid input signal, the <in format> field will display "Invalid Signal".

When In Auto Acquire is on the input video format will be detected in the following search order: last used configuration for the selected input channel, any saved input configurations, custom library formats created by the user, standard library formats or best guessed to the closest video format in library. If the video format is best guessed it will be displayed enclosed within asterisks in the Status Display. (i.e \*1024x768@60.11\*). If the video format is recalled from a saved input configuration, a 'c' character is displayed as the right most character. (i.e. 1024x768@59.94

When Auto Acquire is off the ImagePRO™ will attempt to lock to the signal with the input video format selected by the user. If the currently selected format does not match the input signal for the selected channel the display will remain black and the Status Display will indicate "Invalid Signal".

## Type selection

Values for this item are: RGB, YPbPr, NTSC/PAL/SECAM, SDI, and DVI.

The type selection allows the user to select among the possible signal types available at the current input channel. When Auto Acquire is on the type selections will be limited depending on the signal on the currently selected input channel. For example, if channel 1 of an ImagePRO-HD™ is connected to a DVI source, DVI will be the only choice and it could not be changed. Also SDI will be the only choice whenever the SDI input is selected on ImagePRO-SDI™ and ImagePRO-HD™.

When Auto Acquire is off the type selections are expanded to allow the user to manually select the Video type. If a source type is chosen and a correct signal cannot be detected for that source, the <in\_format> field in the INPUT SETUP menu, and in the status display, will indicate Invalid Signal.

## **YPbPr Colorspace selection**

Values for this item are: RGB, SMPTE, BETA, M-II.

The Color space value allows the user to select among the possible Component Video Standards for YPbPr. For all other video types the color space is RGB and cannot be selected or changed. The default selection for YPbPr is SMPTE. The user may change this setting to BETA or M-II to allow the ImagePRO™ to correctly sample the Y, Pb and Pr components across their full dynamic range.

# Sampling

Values for this item are: OverSample and 1:1. 1:1 is the default setting.

The Oversample option is only available for RGB and YPbPr analog inputs. All other input types have defined sample clocks that are inherently 1:1. If the input is set to one of the other types, the value for this selection will be n/a.

# **Timing Adjust Submenu**

This menu allows for exact positioning of the input signal's active area.

There are two forms for this menu, depending on the current sampling mode. For oversampling, the menu is:

When the sample mode is 1:1, the menu is:

# **Oversampled Timing Edge selections**

These four menu items are available only when the Sample Mode is Oversample. They are used to define the exact locations of the active video edges. For the right and left edges, these values set the edge locations, in pixels, relative to the start of H Sync. For top and bottom, the values are in lines, relative to the start of V Sync.

NOTE: It is recommended that the user turns on the Output Raster Box on ImagePRO™ when making active area adjustments. The input image should be adjusted to align with all four edges of the raster box. The raster box is intentionally "broken" to allow the user to view the input video behind it and align the input video to the raster box precisely.

# 1:1 Sampling Overview

In order to scale an image it must first be digitized. This is the process of changing the analog graphics signals (Red, Green, and Blue for example) into pixels stored in the ImagePROTM image memory. The default mode of the ImagePRO<sup>TM</sup> is to over sample the input image producing more samples than there are in the original source material. The over sampled image is then scaled to the final output resolution.

An approach called 1:1 Sampling produces a superior image by sampling the analog video signal at exactly the same rate as that of the original source. This allows the image to be re-constructed with reduced digitizing artifacts. This 1:1 Sampling approach requires very accurate settings and even a small sampling error causes noise on the output image. Both the sample clock frequency and phase must be correct to obtain a properly sampled image. ImagePRO<sup>TM</sup> incorporates automatic adjustments in the 1:1 Sampling mode.

# 1:1 Sampling Operation

### NOTE:

To automatically set-up for 1:1 Pixel Sampling the input image must have non-black data with 50% gray or brighter pixels around all four edges of the active area.

The standard Windows GUI is a good example. With an appropriate image displayed on the output Monitor, scroll to the Auto Config menu item and press Select. In a couple of seconds, the image should return properly adjusted.

The sample clock phase can be further fine tuned by adjusting it. The functions of the menu items that are unique to 1:1 sampling operation are described below.

# **Auto Config**

This menu item is only available when Sample Mode is 1:1 and the input is analog RGB or YPbPr. Pressing SEL to execute this command causes the system to go through a 1:1 active area acquisition process. NOTE:

In order for Auto Config to function correctly, the input source for the currently selected channel must have 50% gray or brighter pixels around all four edges of the active area.

## Sample Phase

The adjustment range is -16 to 15. Zero is the default setting for Sample Phase.

This selection is only available when Sample Mode is 1:1 and the input is analog RGB or YPbPr. The value is initially filled in by the Auto Config command, or set to the default. The user can then further fine-tune the image by adjusting the sample clock phase directly.

#### Active Area

These menu items are only available when Sample Mode is 1:1 and the input is analog RGB or YPbPr. The values are initially filled in by the Auto Config command, or set to defaults. The user can then adjust the active area definition directly.

For the Horizontal entries, the unit of measure is pixels. H Total indicates the total pixel count per line. H Position sets the offset of start of active area from H sync. H Active sets the size of the active area. H Total cannot be adjusted if input type is DVI / SDI.

For the vertical entries, the unit of measure is lines. V Total indicates the total line count per frame. V Position sets the offset of start of active area from V sync. V Active sets the size of the active area.

NOTE: It is recommended that the user turns on the Output Raster Box on ImagePRO™ when making active area adjustments. The input image should be adjusted to align with all four edges of the raster box. The

raster box is intentionally "broken" to allow the user to view the input video behind it and align the input video to the raster box precisely.

# **Contrast And Brightness**

The adjustment range is 75.0% to 125.0%. 100% is the default setting for both contrast and brightness.

The Contrast and Brightness controls allow the operator to adjust the overall contrast and brightness of the image.

### Color Balance Submenu

The menu entries depend on the current input type. For RGB input, the menu is:

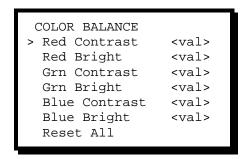

The adjustment range is -25.0% to +25.0%. 0.0% is the default setting for both contrast and brightness.

Each of the contrast and brightness settings operates in conjunction with the global contrast and brightness settings, above.

For Composite, S-video, YpbPr, or SDI input, the menu is:

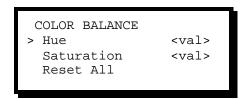

The Hue value is measured in degrees, and the range is -180 to +180. Hue is n/a for YPbPr inputs.

The saturation value is in percentage, and for composite and S-Video inputs ranges from 0% to 150%, with 100% being the nominal value. For YPbPr and SDI inputs, the range is 75.0% to 125.0%.

The Reset All item is a command that sets all values back to their defaults.

## Gamma

This selection allows the user to specify the Gamma associated with the current input. The value range is 1.0 to 3.0, in steps of 0.1. Default gamma values are stored with each video format.

## Aspect Ratio Submenu

This menu allows the user to set the input signal aspect ratio. The menu is:

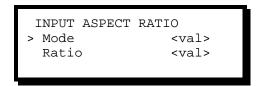

The Mode value is selected among the following choices: 1:1, 3:2, 4:3, 5:4, 16:9, Custom

The ImagePRO will select and display the input video aspect ratio according to the input format detected. For example, computer video at 1280x1024@60Hz will default to 5:4 aspect ratio, NTSC video will default to 4:3 aspect ratio, and HDTV1080i video will default to 16:9 aspect ratio.

The Ratio line is only visible when the selected mode is Custom. It is a decimal number ranging from 0.750 to 3.000. The default value is dependent on the last Mode aspect ratio value before Custom is selected.

### Letterbox selection

The value selections are: Off, On.

When Off is selected, the image will be allowed to fill the entire output raster. If On is selected, the top and bottom of the output raster are cropped to a 16:9 Aspect Ratio. This feature is especially useful when used with Wide-Screen DVD sources. It allows the user to process this type of source without seeing the Black Bars at the top and bottom of the image.

# **Processing Submenu**

PROCESSING > Sync Sel [val] DeIntlc [val] Pulldown Comp [val] Sync Slice (mV)

The Sync Sel menu item applies only to analog RGB inputs. The digital input sources have embedded syncs, and the composite, S-video, and YPbPr inputs always will take the sync from the Y (or composite) channel. For these inputs, the value field will indicate n/a. The sync choices are Auto, H/V, CSync, and SOG. In Auto mode, the system will find the sync in any of the three possible sources. If one of the sources is explicitly chosen, the system uses only that input as a sync source, unless it finds there is no sync input at that source. In which case it will act as if it is in Auto mode.

The Sync Slice menu item selects the sync comparator threshold for RGsB (RGB with Sync on Green) or YPbPr analog component video sources. The value can range from 20mV to 280mV and is adjustable in steps of 10mV. The default value is 160mV. When ImagePRO detects Macrovision copy protection on the incoming YPbPr NTSC/PAL video, the Sync Slice value is automatically repositioned to 60mV to account for the reduced amplitude sync pulse. NOTE: The default Sync Slice level has been optimized for virtually all sources that will be encountered and should rarely, if ever, require adjustment. However, the ability to adjust the Sync Slice level is provided to improve sync detection/synchronization in cases of extremely noisy RGsB or YPbPr video signals.

# **De-interlacing**

In order to process an interlaced video source, the ImagePRO circuits must first de-interlace the image. De-interlacing is the process by which interlaced video (video where even lines are scanned during one field and odd lines are scanned during the next field) are converted to progressive format (where lines in the frame are sequentially scanned).

ImagePRO utilizes Motion Adaptive De-interlacing (MAD) techniques to de-interlace most video sources. An alternate mode, Field to Frame (Fld->Frm), avoids motion artifacts by converting individual input fields to progressive output frames. While vertical resolution will be reduced in this mode, a significant reduction in video processing delay is achieved.

# **Video Processing Delay**

In order to eliminate video processing delay associated with frame rate conversion, it is recommended that the ImagePRO output be locked to the input source frame rate. Video delays provided below assume that the input and output frame rates are locked.

# Video Processing Delay for ImagePRO

ImagePRO utilizes a MAD processor capable of processing interlaced NTSC and PAL inputs. Interlaced inputs at other rates (such as 1920 x 1080i) are processed in Field to Frame mode (Fld->Frm).

When the MAD de-interlacing mode is selected, maximum video processing delay is 4 input fields (5 fields if the output is not frame locked to the input).

If Field to Frame mode (Fld->Frm) is selected, maximum video processing delay is 1 input field. (2 fields if the output is not frame locked to the input).

# Video Processing Delay for ImagePRO-SDI and ImagePRO-HD

ImagePRO-SDI and ImagePRO-HD utilize an advance MAD processor capable of processing interlaced inputs up to HDTV (1920 x 1080i) rates.

When the MAD de-interlacing mode is selected, maximum video processing delay is 2 input fields (3 fields if output not frame locked to input).

The Pulldown Detect menu item selects between On and Off. This menu item is applicable only for standard video (component, s-video, composite) video inputs. The default mode is off. The 3:2 Sequence Detect feature should be turned on to process video derived from film source material.

# **Save Config**

SAVE CONFIG AS > File1 Save Config

This menu item allows the user to save and name up to 64 input configurations that can be matched as part of the ImagePRO auto acquisition process.

#### NOTE:

Configuration parameters entered in the input setup menu are saved in non-volatile memory for each input source by using the SAVE CONFIG menu item. If the SAVE CONFIG menu item is not selected, the information will not be restored upon the next system power up sequence.

A filename may include up to 19 characters. In order to change the filename, scroll to the filename field and press SEL. The > sign will change to a # sign and the first character will be selected for editing. You may choose a character by turning the encoder knob. To select a character press SEL. The next character will automatically be selected for editing. When you are done entering the filename press SEL again. The filename will be truncated up to the current character position. In order to save the input configuration under the filename selected scroll down to Save Config and press SEL.

If the selected filename has never been used, the line "—Config Saved –" will appear below the SAVE CONFIG menu item as shown below.

```
SAVE CONFIG AS
> File1
Save Config
-- Config Saved --
```

If the selected filename has already been used, the following menu is displayed.

```
Overwrite Filel ?

<SEL> = Yes

<ESC> = No
```

Pressing SEL will overwrite the saved file with the current configuration. Pressing ESC will display the Save Configmenu and allow you to change the filename.

If all 64 input configurations have been used the following menu is displayed.

```
SAVE CONFIG AS
LIBRARY FULL
<ESC> = Continue
```

You may press ESC and then select the Delete Config menu to delete some old configurations and allow room for new configurations to be stored.

# **Reset Config**

This command removes all user-entered configuration settings from the current input. This causes the system to restore the format parameters from the library values for the current input format. If the current format was derived as a "best guess" then those best guess values are restored.

# **Recall Config**

RECALL CONFIG
> File1
Recall Config

This menu allows the user to recall input configurations that were previously saved for the currently selected input format and type. Only configurations that match the current format and type will be displayed. In order to recall a configuration, press SEL. The > sign will change to #. Use the encoder knob to browse the file list. Press SEL to choose the file you wish to recall. Scroll down to Recall Config and press SEL.

# **Delete Config**

DELETE CONFIG > File1 Delete Config

This menu allows the user to delete any input configurations that were previously saved. In order to delete a configuration, press SEL. The > sign will change to #. Use the encoder knob to browse the file list. Press SEL to choose the file you wish to delete. Scroll down to Delete Config and press SEL. The following submenu will be displayed asking you to confirm your choice.

Delete File1 ?

<SEL> = Yes

<ESC> = No

Ensure that the selected file is the one you wish to delete and press SEL, otherwise press ESC.

NOTE: If the deleted input configuration is currently used by any input channel, the system will restore the format parameters to the default library values for those channels.

# **Output Setup Submenu**

This menu is used to configure the outputs of the ImagePRO. The Output Setup Menu is illustrated below. This menu can be accessed from the SETUP MENU.

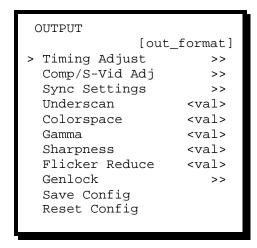

#### NOTE:

Configuration parameters entered in this menu are saved in non-volatile memory by using the SAVE CONFIG menu item. If the SAVE CONFIG menu item is not selected, the information will not be restored upon the next system power up sequence. If the user performed changes and did not save them the following message will be displayed upon exiting the Output menu by pressing ESC, SETUP, PAN, TEST PAT and ZOOM.

```
Save Output Cfq?
<SEL> = Yes
\langle ESC \rangle = No
```

The user may select Yes to save the changes or No to continue operation without saving the changes. If the user exits the Output setup menu by selecting another input any changes made will not be saved in nonvolatile memory.

## [Output Format]

The user may select the desired Output format from a list of standard formats as well as custom format saved by the user. Note that the unit's outputs are not updated until the SEL button is pressed.

NOTE: The Digital Cinema Projector resolutions at 2048x1080p@59.94Hz and 2048x1080p@60Hz are only supported on the ImagePRO-SDI and ImagePRO-HD.

# Timing Adjust Submenu

The Timing Adjust sub-menu allows the user to make adjustments to the currently selected output format timing parameters. This menu is illustrated below.

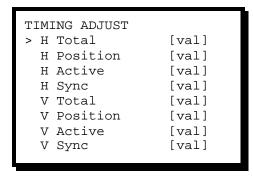

For the Horizontal entries, the unit of measure is pixels. H Total indicates the total pixel count per line. H Position sets the offset of start of active area from H sync. H Active sets the size of the active area. H Sync sets the H sync width.

For the vertical entries, the unit of measure is lines. V Total indicates the total line count per frame. V Position sets the offset of start of active area from V sync. V Active sets the size of the active area. V sync sets the V sync width.

When the output format is NTSC or PAL, H Total and V Total cannot be changed.

# Comp/S-Vid Adjustments Submenu

#### NOTE:

This sub-menu is not available if the selected output format does not support Composite and S-Video outputs.

This sub-menu allows adjustments specifically to the output encoder, which produces composite and S-Video outputs as illustrated below:

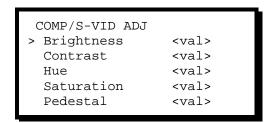

Brightness values correspond to a percentage of the output format's standard brightness level. Adjusting this up or down will cause the output encoder to shift the Y (luminance) value correspondingly. The range is 100% to 114%, with 100% being nominal.

Contrast values correspond to a percentage of the output format's standard contrast level. The range for this is limited to 75.0% to 125.0%, with 100.0% being nominal. Steps are 0.1%.

Hue is n/a if the output format is PAL. For NTSC, the Hue is measured in degrees, and is adjustable from -22.0 to +22.0 degrees. Steps are in 0.1 degree increments.

Saturation values are given as a percentage of the output format's standard saturation level. The range for this is limited to 75.0% to 125.0%, with 100.0% being nominal. Steps are 0.1%.

Pedestal is used to enable or disable the 7.5 IRE pedestal on NTSC output. Turn the knob to highlight On or Off and press SEL. The default is On for NTSC. This control is not available for PAL. When PAL is selected, pedestal is disabled.

# Sync Settings Submenu

This menu allows the user to specify the sync types for the current output. The submenu is illustrated below:

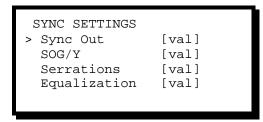

The Sync Out menu item selects among the five possible output sync types:

CSync, +H+V, +H-V, -H+V, -H-V. The default setting is -H-V for most formats. For NTSC, PAL, RS-170 and RS-343 the default is Csync with equalizations on.

The SOG/Y item selects among: Off, Standard and Tri-Level for RGB color space. If the Output color space is YPbPr the Off selection is not available since sync information is always part of the Y output.

The Serrations menu item sets serrations in the output composite sync pattern during V Sync time. Values are On or Off. The default setting is On.

The Equalization menu item sets equalization pulses in the output composite sync pattern around V Sync time. Values are On or Off. This menu is n/a if the output is not interlaced.

#### Underscan

Underscan reduces the output image area by the specified percentage. Range is 0% to 15%.

## Colorspace

The Colorspace selection sets the output mode for analog component outputs. Choices are: RGB, YPbPr.

### Gamma

This selection allows the user to specify the Gamma associated with the current output. The value range is 1.0 to 3.0, in steps of 0.1. Default gamma values are stored with each video format.

## **Sharpness**

The Sharpness selection sets the scaler's sharpening (or softening) amount. This setting has a default value of 0, and sets the scaler to its optimum sharpness level. The sharpening range extends from -10 (most softening) to +10(most sharpening).

### Flicker Reduce

The Flicker Reduce value is n/a when the output format is non-interlaced. For interlaced formats, the range is Off (no flicker reduction) or +1 (minimum flicker reduction) through +20 (maximum flicker reduction).

## **Genlock Submenu**

This sub-menu sets up the genlock operation:

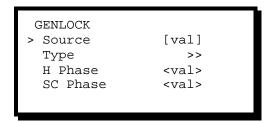

# Source

Source selects the genlock source from among the following:

Freerun

Input Video (Genlock source is the currently selected input Video)

H+V Sync (Lock source are external H & V sync pulses)
Csync (Lock source is an external Composite sync input)
Blk Burst (Genlock source is an external Black Burst Signal)

# **Genlock Type Submenu**

This sub-menu allows the user to selects the different types of genlock:

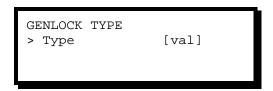

Type selects the genlock mode. The selections depend on the selected genlock source and possibly the input/output configurations. If the source is Freerun, the type is n/a. The available types are:

V Lock (Vertical lock only) HV Lock (Both Horizontal and Vertical lock)

HVSc Lock (Full genlock)

Type V is available for all genlock sources.

Type HV is available for all sources, but only if the input and output V Totals are the same.

Type HVSc is only available when the output format is PAL or NTSC. The source must be the Black Burst external genlock source or Input Video. As in the HV type, the V total of the source must equal the V total of the output format.

Download from Www.Somanuals.com. All Manuals Search And Download.

When Genlock type HVSc is selected, the message "FOR COMPOSITE OUT" is displayed as shown below:

40 ImagePRO – Multi Format Image Processor

Manual # 26-0302000-00 / Revision E

GENLOCK TYPE Type HVScLock FOR COMPOSITE OUT

With ImagePRO-SDI or ImagePRO-HD units, when Genlock type HV is selected, and the ImagePRO output is interlaced, the message "FOR SDI OUT" is displayed as shown below:

> GENLOCK TYPE Type HVScLock FOR SDI OUT

## **H** Phase

The H Phase setting allows the output H timing to be adjusted relative to the genlock source. This selection is n/a when the genlock is V lock only. The range for H Phase is +/- one-half the H Total.

#### SC Phase

The SC Phase sets the output subcarrier phase, relative to the genlock source. This selection is only valid when the source is Blk Burst, or input decoded video. In other cases, the value field indicates n/a. The range for this setting is -180 to +180 degrees.

## **Save Config**

This command saves all current output configuration settings. This save will persist across power cycles.

#### NOTE:

Configuration parameters entered in the output setup menu are saved in non-volatile memory by using the SAVE CONFIG menu item. If the SAVE CONFIG menu item is not selected, the information will not be restored upon the next system power up sequence.

## **Reset Config**

This command removes all user-entered configuration settings and restores the default values for the current output format. This command also clears the saved configuration (if any) so that the system will not restore the unwanted configuration at power up.

## In Auto Acquire

Values for this item are: On and Off. On is the default setting for Auto Acquire.

Manual # 26-0302000-00 / Revision E

ImagePRO – Multi Format Image Processor 41

When Input Auto Acquire is On, the system will always perform a full sync acquisition on the input signal anytime the input channel is selected, the input type is changed, or the input signal changes sync rates.

When Auto Acquire is Off, the system will use the last known configuration for each input channel, to the greatest extent possible. At some point, the input signal may be too far away from the saved configuration, in which case a good input lock may not be possible. If the input signal is too different from the saved configuration to be usable, then the <in\_format> field in the Status Display will read "Invalid Signal".

NOTE: It is recommended that In Auto Acquire is left on for most users. The ImagePRO™ will automatically detect and acquire the input video type and resolution in most cases and limit menu selections as applicable to the detected Video type. Advance users that know the input video timing parameters may choose to turn In Auto Acquire off and select them manually. In Auto Acquire must be turned off in switching applications where the user already configured and saved the unit's input setup. Turning auto acquisition off will provide the fastest transition times for switching applications. When auto-acquisition is on the transition time will be greater due to the additional time required to analyze the input video timing.

### Formats Submenu

This menu is used to define and save a new video format, or to edit and save a previously-defined format. These saved formats are stored in a user library, which is searched during the auto-acquisition process before the standard system library. All saved formats are available as input formats on any input channel and as output formats. A maximum of 32 custom formats may be stored.

```
FORMATS
          [format_name]
 Save As
 Delete
                     >>
 H Total
                  [val]
 H Active
                  [val]
 H Front Porch
                  [val]
 H Sync
                  [val]
 H Rate (KHz)
                 [val]
 V Total
                  [val]
 V Active
                  [val]
 V Front Porch
                  [val]
 V Sync
                  [val]
 V Rate (Hz)
                  [val]
 Interlaced
                  [val]
```

#### NOTE:

Format parameters entered in the edit format menu are saved in non-volatile memory by using the Save As menu item. If the Save As menu item is not selected, the information will not be restored upon the next system power up sequence. If the user performed changes and did not save them the following message will be displayed upon exiting the System menu by pressing ESC, SETUP, PAN, TEST PAT and ZOOM.

```
Save Custom Format?
<SEL> = Yes
\langle ESC \rangle = No
```

The user may select Yes to save the changes or No to continue operation without saving the changes.

## <format\_name> Selection

This unlabeled menu selection allows the user to select the format to edit. The choices consist of the names of the standard formats library (excluding TV standard formats) plus any previously-defined formats. The initial value is 720x480p.

## Save As Submenu

This menu allows the user to save the current format settings to an existing or new name.

SAVE FORMAT AS > <editable\_string> Save

The <editable\_string> field can be selected with the SEL button. The content of the field will initially be "Format1".

Editing the string is initiated by pressing SEL with the > cursor on the editable line. At this point, the > changes to #, and a cursor will appear at the first character position of the string. Turning the knob will change the character at the cursor position. When the desired character is found, the SEL button may be pressed, and the cursor will move to the next position. Successive characters are selected in this manner.

Rotating the knob past the end of the character set will wrap around to the other end. When the string is completed, press the ESC key to leave the string editing function. At this point, the user may select the Save command to save the format and continue.

If the selected filename has never been used, the line "— Format Saved —" will appear below the SAVE menu item as shown below.

SAVE FORMAT AS
> <format\_name>
Save
-- Format Saved --

If the format library is full, the following message will be displayed:

SAVE FORMAT AS
LIBRARY FULL
<ESC>=Continue

After pressing ESC, the user may scroll through the names already in the user library, and replace one of them.

If the user attempts to save a new format with a reserved name (one that is already used in the standard library), the following message will be displayed:

Save Format As: <editable\_string> Reserved Name

The user can now go back and re-edit the name.

If the user picks a name that's already in use in the user library, a confirmation menu is displayed when the user invokes the Save command:

```
<format_name>
Overwrite Format?
<SEL> = Yes
\langle ESC \rangle = No
```

Pressing the SEL key will cause the existing library format to be overwritten with the new format.

Pressing the ESC key will cancel the save operation and return to the previous menu.

### **Delete Submenu**

This menu allows the user to delete any saved user formats from the user format library.

```
DELETE FORMAT
> <saved format name>
 Delete
```

In order to delete a saved user format, press SEL. The > sign will change to #. Use the encoder knob to browse the user format list. Press SEL to choose the format you wish to delete. Scroll down to DELETE menu item and press SEL. The following confirmation screen appears:

```
<format_name>
Delete Format?
\langle SEL \rangle = Yes
<ESC> = No
```

Pressing the SEL key will cause the currently selected library format to be deleted. Pressing the ESC key will cancel the delete operation and return to the previous menu.

If the format selected for deletion is currently the Output format used or is the Output format that is saved in the output configuration, the following screen will be displayed:

```
DELETE FORMAT FAIL
FORMAT IN USE/SAVED
 IN OUT CHNL/CONFIG
<ESC> = Continue
```

If the format selected for deletion is currently an Input format used by any of the input channels or is the Input format that is saved in an input configuration, the following screen will be displayed:

DELETE FORMAT FAIL
FORMAT IN USE/SAVED
IN INPUT CHNL/CFG
<ESC> = Continue

## **H,V Parameters**

These selections set the H and V parameters (Total, Active, Front Porch, and Sync Width). The units are in pixels for H and lines for V.

The possible range for any one is determined in part by the values of the others. Changing one value will not change any other values, but it will limit the range available for other values. (Total = Front Porch + Sync Width + Back Porch + Active)

#### **V** Rate

This item sets the vertical sync rate of the format in Hz.

## Computed\_H\_Rate

This line is updated to indicate the horizontal rate in KHz, computed from other parameters.

### Interlaced

The value for this selection is either On or Off. When set to on, the V Total value will be forced to an odd number.

### Views Submenu

The Views menu allows management of up to 16 stored "Views". A View is a combination of zoom and pan settings. For example, the user may define a view that maps the entire input image to the upper left quarter of the output image. A view is defined by actually creating the settings with the Pan and Zoom buttons. Once a view is created, it may be saved (and named) in this menu. A stored view can later be recalled and applied to the currently selected input channel.

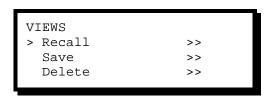

## **Recall Views Submenu**

The Recall selection allows the user to choose a stored View, by name, and assign it to the currently selected input channel. The value field is the list of stored view names plus Default. The default view displays the input image with default pan (0%) and zoom (100%) settings.

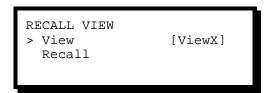

## Save Views Submenu

This menu allows the user to save the current view setting to a named view. Press SEL and scroll through the list of available Views (View1 ... View15). Choose a name and press SEL. Scroll down to Save and press SEL.

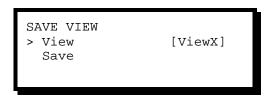

As confirmation, when the operator selects Save to save the view, the line "-- View Saved -- " will appear below the SAVE menu item as shown below.

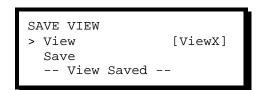

**Delete Views** Submenu The view to delete is selected from the list of available views. Deleting a view simply resets its pan and zoom settings to their default values. A confirmation screen will appear when SEL is pressed.

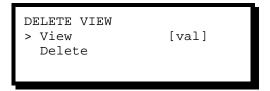

## **Effects Submenu**

**EFFECTS** Trans With [val] Trans Time [val]

The effects menu selects the transition effect when switching between input channels. The user may select form the following selections:

- Transition with Image Cut; The currently selected channel will be frozen, the new channel's video will be acquired and cut to the Output display.
- Transition with Black; The currently selected channel will fade to Black and then the new channel's video will transition in. The transition time will depend on the Transition time selected (1.0-5.0 seconds). Note: Transition times provided are for switching applications with auto-acquisition turned off. When autoacquisition is on the transition time will be greater due to the additional time required to analyze the input video timing.
- Transition with Logo; (ImagePRO-SDI & ImagePRO-HD only). This mode is only selectable if there is stored Logo image in non-volatile memory. The currently selected channel will dissolve to the stored Logo image and then the new channel's video will dissolve in from the Logo. The transition time will depend on the Transition time selected (1.0-5.0 seconds).

Note: Transition times provided are for switching applications with auto-acquisition turned off. When autoacquisition is on the transition time will be greater due to the additional time required to analyze the input video timing.

# **Tech Support Submenu**

TECH SUPPORT

Version <fw\_ver>
Phone 866-FRI-SUPT

The version displayed is the installed operating firmware version number.

# System Submenu

This menu allows the user to adjust the VFD Brightness and remote control setting for RS-232 or Ethernet Interfaces as illustrated below.

```
SYSTEM
> VFD Brightness <val>
 RS232
                     >>
 Ethernet
                     >>
 EDID DVI In Frmt
 Save System State
```

#### NOTE:

Configuration parameters entered in the system menu are saved in non-volatile memory by using the SAVE SYSTEM STATE menu item. If the SAVE SYSTEM STATE menu item is not selected, the information will not be restored upon the next system power up sequence. If the user performed changes and did not save them the following message will be displayed upon exiting the System menu by pressing ESC, SETUP, PAN, TEST PAT and ZOOM.

```
Save System Cfg?
<SEL> = Yes
<ESC> = No
```

The user may select Yes to save the changes or No to continue operation without saving the changes.

# **VFD Brightness**

The VFD Brightness menu selections control the intensity of the front panel vacuum fluorescent display (VFD). The adjustment range is -7 to 8. -7 is the dimmest setting and 8 is the brightest. The factory default setting is 8.

### NOTE:

Whenever possible it is recommend using a low intensity setting to avoid "burn-in" of the display.

### RS232 Submenu

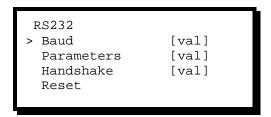

The Baud value is selected from the following values: 1200, 2400, 9600, 19200, 38400.

The parameters value is selected from the following values: N81, E71, O71, E72, O72.

The handshake value is selected from the following values: Off or On (CTS/RTS).

The reset command restores the RS232 settings to defaults: 38400, N81, Handshake On.

After connecting the PC COM port to the ImagePRO RS-232 connector the user may open a serial terminal session (Hyper-terminal, Procomm etc) and configure it to match the ImagePRO serial port settings as they are configured in this menu. At this point the ImagePRO command prompt (#) will be displayed at the terminal. The user may type "Help" to see a list of remote commands supported. For a complete list of commands and descriptions please see section 4.

### **Ethernet Submenu**

```
ETHERNET

> DHCP [val]

Set Static IP >>

IP xxx.xxx.xxx

M xx:xx:xx:xx:xx
```

DHCP can be set to Off or On. When DHCP is set as Off, the operator can manually enter a static IP address (with valid Subnet mask and Gateway) for Ethernet communication to function. Consult the network administrator for valid IP address, Subnet mask and Gateway.

When DHCP is on, the ImagePRO queries the DHCP server for a valid IP address. If the ImagePRO finds a DHCP server and receives an IP address, the IP address is displayed. If a server is not found, then the unit does not get an IP address allotted to it.

#### NOTE:

It takes several seconds for the unit to query the Ethernet port and obtain the IP address. During this time the SEL key will remain lit.

The Set Static IP submenu selection is used to manually select a static IP address when a DHCP server is not available. This submenu is only accessible if DHCP is set to Off.

The IP line is an informational line indicating the current IP address. If an IP address hasn't been established (no DHCP server found, or the network cable is not connected), then the IP address will read "000.000.000.000".

The M line is an informational line showing the MAC (hardware) address of the unit's Ethernet port.

### Set Static IP Submenu

This menu invokes a special editor that allows the user to edit the IP address. This is only available when the DHCP mode is off.

The menu starts out in the form:

SET IP SUB nnn.nnn.nnn GW nnn.nnn.nnn ΙP nnn.nnn.nnn

Valid "nnn" fields can range from 000 to 255. As with any selection line, the user must press the SEL button to begin editing the IP values. At this point, the first value is highlighted. Turning the knob moves the value through the range 0 to 9. When the desired value is found, the user presses SEL. This moves the highlight to the next value, and the process repeats. After every 3 digits, a '.' will automatically be placed. The final SEL (at the last value) completes the edit, turning off edit mode. Pressing ESC at any point before the final SEL press will abort the edits and leave the address value unchanged. It is necessary to set the Subnet mask and Gateway address before setting the IP address field. Only after setting the IP address will ImagePRO attempt to set the Ethernet port. An IP address of 000.000.000 indicates that the user is not interested in Ethernet communication and the Ethernet port will be ignored.

#### NOTE:

It takes several seconds for the unit to communicate with the Ethernet port and set the IP address. During this time the SEL key will remain lit.

When all the Ethernet setup is done, the operator can communicate with the ImagePRO via the Ethernet. Use the IP address and port 10001. On a Microsoft Windows PC, open a command prompt window and type the following on the prompt and press ENTER:

> telnet xxx.xxx.xxx 10001

Once Ethernet communication is established, the telnet window functions in a similar fashion to a serial COM port communication. Consult the network administrator to make sure the ImagePRO can communicate with the PC.

# **EDID DVI Input Format submenu**

This menu allows the user to update the ImagePRO-HD™'s EDID's preferred resolution.

NOTE: This menu is for advanced users only. Do not reprogram the EDID unless it is necessary. This menu is only available on ImagePRO-HD™.

Extended Display Identification Data or EDID is a VESA standard data format that contains information about a display device and its capabilities, including the preferred as well as the allowed resolutions of the device. ImagePRO-HD™ EDID file is stored in a non-volatile memory. This file is read by a computer's DVI graphic card when the DVI output is connected to ImagePRO-HD™'s channel 1 DVI-I input connector during boot-up. ImagePRO must be powered on first for the EDID information to be read.

EDID DVI IN FORMAT <EDID\_format> Program EDID

### <EDID\_format>

The user may select the preferred DVI video format to program to ImagePRO-HD™'s EDID non-volatile memory using this menu item.

# **Program EDID**

Select this menu item to program the resolution defined on the <EDID\_format> menu item as the preferred DVI resolution.

NOTE: Make sure there are no cables connected to ImagePRO's DVI-I input and loop through connectors. If there is a DVI input connected to the ImagePRO-HD™ it will interfere with the programming operation causing it to fail. If a Flat Panel monitor is connected on the loop through, it's own EDID information will also be changed. For these reasons ImagePRO will display the following message before attempting to program the new EDID information in non-volatile memory.

WARNING! MAKE SURE DVI IN & LOOP THRU ARE NOT CONNECTED SEL=Cont, ESC=Abort

Press the SEL key to proceed with the non-volatile memory programming. Press the ESC key to abort this operation. As an additional precaution the ImagePRO will verify that indeed no cables are connected to the DVI-I input and loop through connectors. If a DVI source or Display device are detected the following message will be displayed.

ERROR! DVI INPUT AND LOOP THRU CONNS MUST BE DISCONNECTED! <ESC> = Continue

Press the ESC key to proceed with the non-volatile memory programming. Once no DVI source or display Device are detected, ImagePRO will proceed with programming the non-volatile memory while the following message is briefly displayed.

> Programming EDID Please wait . . .

If the non-volatile memory programming is successful, the following message will be displayed:

EDID Prog Done Connect DVI input and reboot the PC <ESC> = Continue

NOTE: At this point you must reboot the computer in order for the new EDID information to be read and the new preferred resolution to become available.

If the EDID programming failed, the following message will be displayed:

EDID Prog failed! Disconnect DVI in & loop thru conns <ESC> = Continue

It this message persists and there is no DVI source or display device connected to ImagePRO, please contact our customer service for technical support.

## **Save System State**

This command explicitly saves all settings in the system state submenu so they may be restored at power up. This command will also save the currently selected input channel as the default input selection upon power up. If the user wants the ImagePRO to always power up and acquire and convert an input other than input one, the user must perform a save system state command while the desired input is selected.

#### NOTE:

Configuration parameters entered in the system menu are saved in non-volatile memory by using the SAVE SYSTEM STATE menu item. If the SAVE SYSTEM STATE menu item is not selected, the information will not be restored upon the next system power up sequence.

## **Factory Reset**

This command allows the user to reset the unit into its "from the factory" condition – deleting all saved user information, input configurations, custom formats and views. When the command is executed, a confirmation menu is displayed:

Clear all config,
formats, and views?
<SEL> = Yes
<ESC> = No

Pressing SEL causes the command to be executed, followed by a complete system reset. Pressing ESC returns to the "Setup" menu.

#### NOTE:

Performing a Factory Reset will erase all user saved input configuration files, Views, Custom formats and restores ImagePRO memory to its "from the factory" condition.

## **Test Pattern Menu**

This menu is invoked by pressing the TEST PAT button.

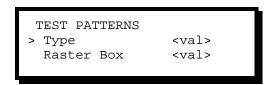

The type selection enables a test pattern or turns them off. The value choices are:

H Ramp V Ramp 100% Col Bars 75% Col bars 16x16 Grid 32x32 Grid Burst 50% Gray Gray Steps 1 Gray Steps 2

The raster box values are On or Off. Turning this value on causes the system to turn on a one-pixel border around the output active area. This raster box includes gaps to allow the user to precisely align the input video to fill the output raster.

# **Zoom Menu**

This menu is invoked by pressing the ZOOM button. The default zoom amount is 100%. By selecting Amount and pressing SEL the user may increase zoom above 100% (zoom into the input Video) or decrease zoom below 100% (zoom out). Independent zoom values are maintained for each input channel.

A View (certain zoom and pan settings) associated with the currently selected input channel may be saved from this menu. After the desired zoom setting is selected use the encoder knob to scroll to Save View and press SEL. The current zoom setting will be saved. This View will be restored on power up for the corresponding input channel. The user may also change/save the View Pan settings for the currently selected input channel from the Pan Menu. Recall view allows the user to recall the saved view for the selected input channel.

### Pan Menu

This menu is invoked by pressing the PAN button.

There are four selections available for panning, as shown in the menu diagram. The values range from -100% to +100%. 0% pan means that the center of the input image coincides with the center of the output image for the given pan direction. For vertical pan, an increasing value moves the image downward. For horizontal pan, an increasing value moves the image to the right. The screen will be properly updated when SEL is pressed in any selection line. Independent pan (and zoom) values are maintained for each input channel.

A View (certain zoom and pan settings) associated with the currently selected input channel may also be saved from this menu. After the desired pan settings are selected use the encoder knob to scroll to Save View and press SEL. The current pan settings will be saved. This View will be restored on power up for the corresponding input channel. The user may also change/save the Zoom settings for the currently selected input channel from the Zoom Menu. Recall view allows the user to recall the saved view for the selected input channel.

### Pan and Zoom Reset

Pressing and holding the PAN and ZOOM buttons simultaneously will restore the pan values to 0% and zoom value to 100% for the currently selected input channel.

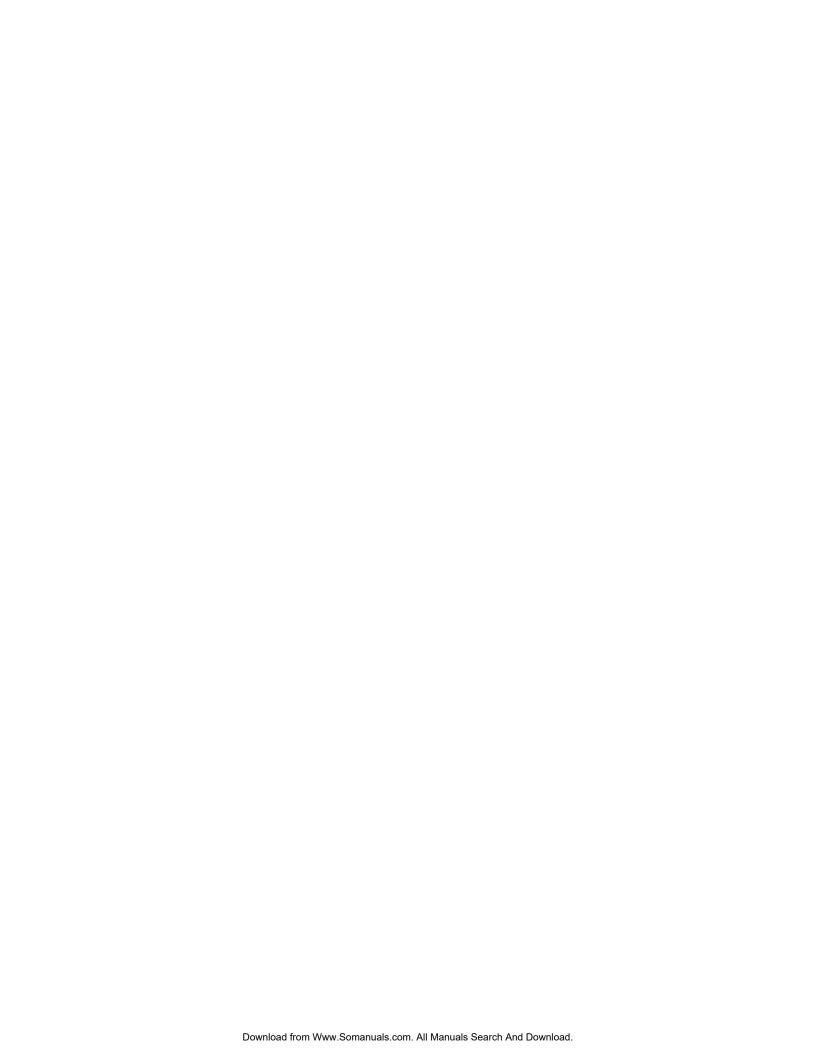

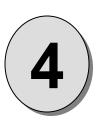

# **CHAPTER FOUR** Remote Commands

## What you will find in this chapter...

- □ Serial Command Syntax
- □ Remote Commands
   □ ImagePRO<sup>TM</sup> Command List/Description

# Model IP-2003 ImagePRO - Multi Format Image Processor

## **Serial Command Syntax**

## **Serial Parameters**

The following are the default parameter settings for serial communication. Baud Rate is 38.4K.

Parity is NONE.

Stop Bit is 1.

Data Bit is 8.

For RS-232 signal connections, refer to Chapter 2 - Installation.

## RS232 Mode

The ImagePRO will respond with a '#' prompt when the command processor is ready for a command.

## The command syntax is shown below cmd arg1 arg2 ... argn<CR>

| cmd       | cmd is any valid Graphics Board command, typically 2 to 6 alphabetic (non numeric) characters. |
|-----------|------------------------------------------------------------------------------------------------|
| arg       | arg1, arg2, argn are required or optional parameters depending on the command used.            |
| <cr></cr> | carriage return (ASCII 13) terminates the command                                              |

A space (ASCII 32) must be inserted between the command and any arguments that follow. A space must also be inserted between all argument parameters except for the last argument in the chain.

All commands in RS232 mode must be terminated with a carriage return (ASCII 13). The carriage return will tell the command processor to begin execution of the command. See below for a decription of error codes.

Query commands will return the following: =result

#

The '=' indicates a result from a command is following. The 'result' will follow directly after the '='. The value of the result will vary depending on the query command used. A new line will be generated and the prompt will indicate the system is ready for a new command.

## ImagePRO<sup>™</sup> Remote Commands

#### Resolution Remote Commands

RESH Query list of available Resolutions
RESI nn Set current Input Resolution
RESI? Query Input Resolution
RESO nn Set Output Resolution
RESO? Query Output Resolution

## Input Remote Commands

ACQ mode Disable/Enable Auto acquisition mode

ACQ? Query Auto acquisition mode
DINT in mode Sets De-interlacer mode
DINT? in Query De-interlacer mode

PCOMP in mode Set Pulldown Compensation mode PCOMP? in Query Pulldown Compensation mode

FREEZ mode Enables/disables freeze
FREEZ? Query freeze mode
IAR in n cn Adjust Input Aspect Ratio
IAR? in Query Input Aspect Ratio

IAUTOC Automatically Configure the Input

IBRT in nnn.n

IBRT in Query Input Brightness
ICNT in Query Input Contrast
ICNT? in Query Input Contrast
ICPHO in nn
ICPHO? in Query Input Sample Phase
ICPHO? in Query Input Sample Phase

ICLIST List all saved Input Configurations
ICDEL filename Delete saved Input Configuration
ICREC in filename Recall saved Input Configuration
ICRST in Reset Input Configuration

ICSAV in filename
ICSP in mode
ICSP? in

Saves Input Configuration
Set Input Colorspace
Query Input Colorspace

ICUSE in Query Input Configuration Name used for a channel

Adjust Input Sample mode

IEDGE in edge nnnn Adjust Input Video top/bottom/left or right edge in Oversample mode

IEDGE? In edge Query Input Video edge adjustment

IGM in Sets Input Gamma

IGM? In Query Input Gamma for a channel

IHATV nnnn Set Input Horiz Active Query Input Horiz Active IHATV? IHPOS nnnn Set Input Horiz Position IHPOS? Query Input Horiz Position IHTOTAL nnnn Set Input Horiz Total IHTOTAL? Query Input Horiz Total IHUE in nnn Adjust Input Hue IHUE? in Query Input Hue ILB in mode Set LetterBox mode Query LetterBox mode ILB? In Set RGB Input Brightness IRBRT in c nn.n Query RGB Input Brightness IRBRT? in c IRCNT in c nn.n Set RGB Input Contrast IRCNT? in c Query RGB Input Contrast ISAT in nnn Adjust Input Saturation ISAT? in Query Input Saturation

ISMP in n

ISMP? in Query Input Sample mode

ISYNC in mode Set Input Sync ISYNC? in Query Input Sync

ISYNCSLICE in nnn Set Input Sync Slice Threshold ISYNCSLICE? in Query Input Sync Slice Threshold

Set Input Type ITYPE in mode ITYPE? in Query Input Type IVATV nnnn Set Input Vert Active Query Input Vert Active IVATV? IVPOS nnnn Set Input Vert Position IVPOS? Query Input Vert Position **IVTOTAL?** Query Input Vert Total Input Channel View Recall IVREC in Input Channel View Save IVSAV in LCK? in Query Lock status RTE in Routes Input source

RTE? Query currently routed Input source

## **Output Remote Commands**

GLMODE src type
GLMODE?

GLPHASE h sc
GLPHASE?

Set Genlock Source and Type
Query Genlock Source and Type
Set Genlock H Phase and SC Phase
Query Genlock H Phase and SC Phase

Adjust Output Brightness OBRT nnn.n **Query Output Brightness** OBRT? OCNT nnn.n **Adjust Output Contrast** OCNT? **Query Output Contrast OCRST** Reset Output Configuration Save Output Configuration **OCSAV** OCSP mode Set Output Colorspace OCSP? Query Output Colorspace Set Output Equalization mode OEQ mode Query Output Equalization mode OEQ? OFR mode Set Output Flicker Reduce mode OFR? Query Output Flicker Reduce mode

Set Output Gamma OGM n OGM? Query Output Gamma OHATV nnnn Set Output Horiz Active OHATV? Query Output Horiz Active OHPOS nnnn Set Output Horiz Position OHPOS? Query Output Horiz Position OHSYNC nnnn Set Output Horiz Sync OHSYNC? Query Output Horiz Sync OHTOTAL nnnn Set Output Horiz Total Query Output Horiz Total OHTOTAL? OHUE nnn Adjust Output Hue OHUE? Query Output Hue

OPDL mode
OPDL?
Query Output Pedestal mode
OSAT nnn.n
OSAT?
Query Output Saturation
OSER mode
OSER?
Query Output Serrations mode
OSER?
Query Output Serrations mode

OSHRP n Set Output Sharpness
OSHRP? Query Output Sharpness
OSOG n Output Sync On Green mode
OSOG? Query Output Sync On Green mode

OSYNC n Set Output Sync type
OSYNC? Query Output Sync type
OUSCN nn Set Output Underscan

OUSCN? Query Output Underscan

OTPM type raster Enables/disables Output test pattern and raster box OTPM? Enables Output test pattern and raster box mode

**OVATV** nnnn Set Output Vert Active OVATV? Query Output Vert Active Set Output Vert Position OVPOS nnnn OVPOS? Query Output Vert Position OVSYNC nnnn Set Output Vert Sync Query Output Vert Sync OVSYNC? Set Output Vert Total OVTOTAL nnnn OVTOTAL? Query Output Vert Total

#### **Edit Custom Format Remote Commands**

EFLIST List all saved custom formats

EFRES nn Set base resolution for custom format settings
EFRES? Query base resolution for custom format settings
EFRESH Query list of available Resolutions for custom format

EFHTOTAL nnnn
EFHTOTAL?

EFHATV nnnn
EFHATV?

EFHATV?

EFHFP nn

EFHFP?

Set Horiz Total for custom format
Query Horiz Active for custom format
Query Horiz Active for custom format
Set Horiz Front Porch for custom format
Query Horiz Front Porch for custom format

EFHSYNC nn Set Horiz Sync for custom format Query Horiz Sync for custom format EFHSYNC? EFHRATE? Query Horiz Rate for custom format EFVTOTAL nnnn Set Vert Total for custom format **EFVTOTAL?** Query Vert Total for custom format EFVATV nnnn Set Vert Active for custom format Query Vert Active for custom format EFVATV? Set Vert Front Porch for custom format EFVFP nn Query Vert Front Porch for custom format EFVFP?

EFVSYNC nn
EFVSYNC?
Query Vert Sync for custom format
EFVRATE nnn.n
EFVRATE?
Query Vert Rate for custom format
Query Vert Rate for custom format
EFINT mode
EFINT?
Set Vert Sync for custom format
Query Vert Rate for custom format
Set Interlace mode for custom format
Query Interlace mode for custom format

EFSAV Save custom format

EFDEL Delete saved custom format

## System and Ethernet Remote Commands

DMSG mode
Disable/Enable Debug messages
DMSG?
Query Debug message mode
EDHCP
Set Ethernet DHCP mode
EDHCP?
Query Ethernet DHCP mode

EECHO mode Disable/Enable echo on Ethernet telnet window

EIP xxx.xxx.xxx yyy.yyy.yyy zzz.zzz.zzz

Sets Ethernet IP address, Subnet mask and default Gateway IP

EIP? Query Ethernet IP address
EMAC? Query Ethernet MAC address
SBAUD n Adjust Serial Baud Rate
SBAUD? Query Serial Baud Rate
SYSAV Save System State

HELP [op] Displays command list: op[A..Z]

LOADR Run Loader Program
RESET Factory Reset ImagePRO

## Logo Remote Commands

LOGOD Delete currently saved Logo image from Flash

LOGOL Load currently saved Logo image from Flash to Logo Frame store buffer

Save current output image as Logo image to Flash LOGOS

LOGOI Query Logo resolution

## **Effects Related Commands**

TRN type n Selects transition type and time TRN? Query transition type and time

## Pan / Zoom / View Remote Commands

PANH nnn.n Set Output Horizontal Pan

Query Output Horizontal Pan Setting PANH?

PANHV hhh.h vvv.v Set Output Diagonal Pan PANHV? Query Output Diagonal Pan Set Output Vertical Pan PANV nnn.n

PANV? Query Output Vertical Pan Setting

VIEW? nn Query View settings

Delete View VIEWD nn VIEWR nn Recall View VIEWS nn Save View

VIEWI? in Query Input channel View settings VIEWIR Recall current Input channel View

Save Input channel View VIEWIS in ZOOM nnn.n Selects zoom factor ZOOM? Query zoom factor

# ImagePRO<sup>™</sup> Command List/Description

## **Resolution Remote Commands**

Command:

**RESH** 

Description: Query the available resolution list for the ImagePRO.

Parameters: None

Returns: All available resolutions in the format:

n: HxV @F (example: 20: 1024x768 @59.94)

Example: RESH (Query all available resolutions)

Command:

**RESI** nn

Description: Set current channel's Input Resolution. If Auto Acquire is On, setting Input resolution with this

command may be overridden.

Parameters: nn - Input Resolution (use RESH command for resolution list)

Query:

RESI? in

Returns the Input Resolution for the specified channel in the format

= nn

Example: RESI 1 (Set Input Resolution of currently selected input channel to resolution index 1 (NTSC(480i))

RESI? 1 (Queries Input Resolution for channel 1)

Command:

**RESO** nn

Description: Set Output Resolution.

Parameters: nn - Output Resolution (use RESH command for resolution list)

Query:

RESO?

Returns the Output Resolution in the format

= nn

Example: RESO 1(Set Output Resolution to resolution index 1 (NTSC(480i))

RESO? (Queries Output Resolution)

## **Input Remote Commands**

Command:

**ACQ** mode

Description: Turns Auto acquisition mode off/on.

Parameters: mode [0 | 1] Off | On

Query:

ACQ?

Returns Auto acquisition mode in the format

= mode

Example: ACQ 0 (Turns auto acquisition mode off)

ACQ? (Queries for auto acquisition mode)

Command:

DINT in mode

Description: Sets De-interlacer mode. Motion de-interlacer mode is only available for Interlaced inputs

Parameters: in - Input chnl (1-4) chnl 4 only for ImagePRO-SDI and ImagePRO-HD units

mode - De-interlacer mode [0-1] Motion | Fld->Frm

Query

DINT? in

Returns De-interlacer mode in the format

= mode

Example: DINT 1 1 (Set De-interlacer mode to Fld->Frm)

DINT? 1 (Queries De-interlacer mode for channel 1)

Command:

PCOMP in mode

Description: Sets the de-interlacer's Pulldown Compensation mode.

Parameters: in - Input chnl [1-4] chnl 4 only for ImagePRO-SDI and ImagePRO-HD units

mode - [0 | 1] Disable | Enable

Query:

PCOMP? in

Returns the de-interlacer's Pulldown Compensation mode in the format

= mode

Example: PCOMP 1 0 (Disables Pulldown Compensation mode for channel 1.)

PCOMP? 2 (Queries Pulldown Compensation mode of channel 2.)

Command:

FREEZ mode

Description: Enables/disables output Freeze Parameters: mode - [0 | 1] Disable | Enable

Query:

FREEZ?

Returns the Freeze mode in the format

= mode

Example: FREEZ 1 (Freezes Image)

FREEZ? (Queries Freeze mode)

Command:

IAR in n cn

Description: Adjust Input Aspect Ratio.

Parameters: in - Input chnl (1-4) chnl 4 only for ImagePRO-SDI and ImagePRO-HD units

Manual # 26-0302000-00 / Revision E

ImagePRO – Multi Format Image Processor

**n** - Input Aspect Ratio: n[0-5], 1:1 | 3:2 | 4:3 | 5:4 | 16:9 | Custom **cn** - (Optional) Custom Input Aspect Ratio: (0.75-3.00)

NOTE: cn parameter is not required unless user selects Custom Input Aspect Ratio (i.e. n = 5)

Query:

IAR? in

Returns the Input Aspect Ratio of specified source in the format

= n cn

Example: IAR 1 5 2.0 (Sets aspect ratio of channel 1 to Custom and sets the custom aspect ratio to 2.0)

IAR? 1 (Queries Input aspect ratio of channel 1)

#### Command:

#### **IAUTOC**

Description: Auto Configure currently routed input. Only available if Input Sample mode is 1:1

Parameters: None

Example: IAUTOC (Auto Configures current input source)

## Command:

## IBRT in nnn.n

Description: Adjusts the Input Brightness value of the specified source.

Parameters: in - Input chnl [1-3]

nnn.n - Brightness value; Range 75 to 125%

Query:

IBRT? in

Returns the Input Brightness value of the specified source in the format

= nnn.n

Example: IBRT 2 110 (Adjusts input 2 Brightness to be 110%.)

IBRT? 2 (Queries Input Brightness of channel 2.)

## Command:

## ICNT in nnn.n

Description: Adjusts the Input Contrast values of the specified source.

Parameters: in - Input chnl [1-3]

nnn.n - Contrast value; Range 75 - 125%

Query:

ICNT? in

Returns the Input Contrast values of the specified source in the format

= nnn.n

Example: ICNT 1 100 (Adjusts input 1 Contrast to be 100%.)

ICNT? 1 (Queries Input Contrast of channel 1.)

## Command:

## ICPHO in nn

Description: Adjusts the Input Clock Phase Offset.

Parameters: in - Input chnl [1-3]

**nn** - Phase value; [-16..15]

Query:

ICPHO? in

Returns the Input Clock Phase Offset in the format

= nn

Example: ICPHO 1 15 (Adjusts the Input clock phase offset manually to 15 on input 1.)

ICPHO? 1 (Queries the Input clock phase offset of channel 1.)

## Command:

ImagePRO - Multi Format Image Processor

## **ICLIST**

Description: Lists the names of all saved Input configurations.

Parameters:

Returns: List the names of saved Input configurations, one name per line.

ICLIST (Lists all saved Input configurations.) Example:

#### Command:

## **ICDEL** filename

Description: Delete saved Input configuration.

filename - name of configuration to be deleted (not case sensitive). Parameters:

Example: ICDEL file1 (Deletes Input configuration stored as FILE1.)

## Command:

## **ICREC** in filename

Description: Recalls saved Input Configuration.

Parameters: in - Input chnl (1-4) chnl 4 only for ImagePRO-SDI and ImagePRO-HD units

filename - configuration that is being recalled (not case sensitive).

ICREC 3 file1 (Recalls Input configuration stored as file1 for channel 3.) Example:

## Command:

## **ICRST** in

Description: Reset Input Configuration for the specified channel.

in - Input chnl (1-4) chnl 4 only for ImagePRO-SDI and ImagePRO-HD units Parameters:

Example: ICRST 1 (Resets Input Configuration for channel 1)

## Command:

## **ICSAV** in filename

Description: Saves Input configuration to non-volatile memory.

Parameters: filename - name given to configuration when it is stored. This filename is translated to all upper

case characters. If same input configuration name exist, it will be overwritten. in - Input chnl (1-4) chnl 4 only for ImagePRO-SDI and ImagePRO-HD units

Example: ICSAV 3 file1 (saves Input configuration as FILE1 for channel 3.)

## Command:

## **ICUSE** in

Description: Query the name of the Input configuration used for the specified channel. Parameters: in - Input chnl (1-4) chnl 4 only for ImagePRO-SDI and ImagePRO-HD units

Returns: Name of the Input configuration used (if any)

Example: ICUSE 1 (Lists the name of the saved Input configurations used by channel 1.)

## Command:

## ICSP in mode

Sets Input Colorspace for the selected input channel. SMPTE, BETA, and M-II colorspace available Description:

only if input type is YPbPr

in - Input chnl (1-4) chnl 4 only for ImagePRO-SDI and ImagePRO-HD units Parameters:

mode - [0-3] RGB | SMPTE | BETA | M-II

Query:

ICSP? in

Returns the Input Colorspace for the specified input channel in the format

= mode

Example: ICSP 1 2 (Sets YPbPr input colorspace to Beta for channel 1)

ICSP? 2 (Queries channel 2 for Input Colorspace.)

#### Command:

## IEDGE in edge nnnn

Description: Set Input Edge in oversample mode. The minimum and maximum limit is dependent on the input

resolution.

Parameters: in - Input chnl (1-4) chnl 4 only for ImagePRO-SDI and ImagePRO-HD units

edge (L|R|T|B)

nnnn - Input edge: nnnn

if edge=L [Input H Sync-(Input H Sync + (Input H total X 0.25))]

if edge=R [((H Total – H Front Porch))X0.9 -(H total)]

if edge= T [ Vsync – (Vsync +128)] if edge= B [ (V total –64) – Vtotal)]

Query:

IEDGE? in edge

Returns the Input Edge value in the format

= nnnn

Example: IEDGE 1 R 1024 (Set Input Right Edge to 1024)

IEDGE? 1 L (Queries Input Left Edge value)

## Command:

## IGM in n

Description: Sets Input Gamma for the selected input channel

Parameters: in - Input chnl (1-4) chnl 4 only for ImagePRO-SDI and ImagePRO-HD units

**n** - [1.0-3.0] increment 0.1

Query:

IGM? in

Returns the Input Gamma for the specified input channel in the format

= n

Example: IGM 1 2.2 (Set Input gamma value to 2.2 for channel 1)

IGM? 2 (Queries channel 2's Input gamma value.)

## Command:

## **IHATV** in nnnn

Description: Set Input Horizontal Active. The minimum and maximum limit is dependent on the input

resolution.

Parameters: in - Input chnl (1-4) chnl 4 only for ImagePRO-SDI and ImagePRO-HD units

nnnn - Input Horizontal Active: nnnn[(Actual Input H Active \* 2/10, minimum of 150) - +(Actual Input

H Active \* 6/5, maximum of Input H Total – Input H Sync)]

Query:

IHATV? in

Returns the Input Horizontal Active in the format

= nnnn

Example: IHATV 1 1024 (Set Input Horizontal Active for channel 1 to 1024)

IHATV? 1 (Queries Input Horizontal Active for channel 1)

#### Command:

## **IHPOS** in nnnn

Description: Set Input Horizontal Position. The minimum and maximum limit is dependent on the input

resolution.

Parameters: in - Input chnl (1-4) chnl 4 only for ImagePRO-SDI and ImagePRO-HD units

72 ImagePRO – Multi Format Image Processor

Manual # 26-0302000-00 / Revision E

**nnnn -** Input Horizontal Position: nnnn[(Input H Sync) - +(H Total - H Active)]

Query:

IHPOS? in

Returns the Input Horizontal Position in the format

IHPOS 1 296 (Set Input Horizontal Position for channel 1 to 296) Example:

> IHPOS? 1 (Queries Input Horizontal Position for channel 1)

## Command:

## **IHTOTAL** in nnnn

Set Input Horizontal Total. The minimum and maximum limit is dependent on the input resolution. Description:

in - Input chnl (1-4) chnl 4 only for ImagePRO-SDI and ImagePRO-HD units Parameters:

nnnn - Input Horizontal Total: nnnn[(Actual Input H Total \* 2/5) - +(Actual Input H Total \* 9/5)]

Query:

IHTOTAL? in

Returns the Input Horizontal Total in the format= nnnn

IHTOTAL 1 1344 (Set Input Horizontal Total for channel 1 to 1344) Example:

> IHTOTAL? 1 (Queries Input Horizontal Total for channel 1)

#### Command:

## **IHUE** in nnn

Adjusts Input Hue. Only applicable for non RGB source. Description:

Parameters: in - Input chnl (1-4) chnl 4 only for ImagePRO-SDI and ImagePRO-HD units

nnn - Input Hue (-180 - +180)

Query:

IHUE? in

Returns the Input Hue in the format

= nnn

Example: IHUE 1 170 (Adjusts input hue of channel 1 to 170)

> (Queries Input Hue of channel 1) IHUE? 1

#### Command:

## ILB in mode

Description: LetterBox Mode

Parameters: in - Input chnl (1-4) chnl 4 only for ImagePRO-SDI and ImagePRO-HD units

mode - Disable/Enable letterbox mode (0 / 1)

Query:

ILB? in

Returns the LetterBox Mode in the format

= mode

ILB 1 1 (Enables Letterbox mode of channel 1) Example:

ILB? 1 (Queries LetterBox mode of channel 1)

## Command:

## IRBRT in c nnn.n

Description: Adjusts the Input RGB Brightness value.

Parameters: in -Input chnl [1-3]

Color [R|G|B]

nnn.n - Brightness value; Range -25% to +25%

Query:

IRBRT? in c

Returns the Input RGB Brightness value of the specified source in the format

= nnn.n

Example: **IRBRT 1 R 10** (Adjusts input 1 Red Brightness to be +10%.)

## IRBRT? 1 R (Queries input Red Brightness of channel 1.)

Command:

IRCNT in c nnn.n

Description: Adjusts the Input RGB Contrast values.

Parameters: in - Input chnl [1-3] c - Color [R|G|B]

nnn.n - Contrast value; Range -25% to +25%

Query:

IRCNT? in c

Returns the Input RGB Contrast values of the specified source in the format

= nnn.n

Example: IRCNT 1 B -15 (Adjusts input 1 Blue Contrast to be -15%.)

IRCNT? 1 B (Queries input Blue Contrast of Channel 1.)

Command:

ISAT in nnn

Description: Adjust Input Saturation.

Parameters: in - Input chnl (1-4) chnl 4 only for ImagePRO-SDI and ImagePRO-HD units

**nnn -** Input Saturation (75 – 125 if input is YPbPr, 0 – 150 otherwise)

Query:

ISAT? in

Returns the Input Saturation in the format

= nnn

Example: ISAT 1 100 (Adjusts Input Saturation of channel 1 to 100)

ISAT? 1 (Queries Input Saturation of channel 1)

Command:

ISMP in n

Description: Adjust Input Sample Mode.

Parameters: in - Input chnl (1-3)

n - Input Sample Mode: n[0-1], Oversample | 1:1

NOTE: Some input's sample mode can only be oversample, some can

only be 1:1.

Query:

ISMP? in

Returns the Input Sample Mode in the format

= n

Example: ISMP 1 0 (Adjusts Input Sample mode of channel 1 to OverSample)

ISMP? 1 (Queries Input Sample Mode of channel 1)

Command:

ISYNC in mode

Description: Adjusts the Input Sync selection.

Parameters: in - Input chnl [1-3]

mode - Mode [0|1|2|3], Auto|H/V|CSync|SOG

Query:

ISYNC? in

Returns the Input Sync selected for the specified input channel in the format

= mode

Example: ISYNC 1 1 (Sets Scaler to expect H/V sync on input channel 1.)

ISYNC? 1 (Queries Input Sync selected for channel 1)

Command:

## **ISYNCSLICE** in nnn

Description: Adjusts the Input Sync Slice Threshold selection.

Parameters: in - Input chnl [1-3]

**nnn** - Sync Slice Threshold [20 – 280mV (in steps of 10)]

Query:

ISYNCSLICE? in

Returns the Input Sync Slice Threshold selected for the specified input channel in the format

= nnn

Example: ISYNCSLICE 1 60 (Sets Sync Slicer threshold to 60mV for channel 1.)

ISYNCSLICE? 1 (Queries Input Sync Slicer threshold for channel 1)

#### Command:

#### **ITYPE** in mode

Description: Sets the Input Type. Note: If Auto Acquire is On, setting Input type with this command may be

overridden. Input Type DVI is only available on input channel 1 for ImagePRO-SDI and ImagePRO-

HD units.

Parameters: in - Input chnl [1-3]

mode - Mode [0|1|2|3], RGB | YPbPr | NTSC/PAL/SECAM | DVI (DVI available only on chnl 1 for

ImagePRO-SDI and ImagePRO-HD units)

Query:

TYPE? in

Returns the Input Type selected for the specified input channel in the format

= mode

Example: ITYPE 1 2 (Sets Input type to YPbPr on input channel 1.)

ITYPE? 1 (Queries Input type for channel 1)

## Command:

## **IVATV** nnnn

Description: Set Input Vertical Active. The minimum and maximum limit is dependent on the input resolution. Parameters: nnnn - Input Vertical Active: nnnn[(Actual Input V Active \* 2/10, absolute minimum of 150) –

+(Actual Input V Active \*6/5, absolute maximum of Input V Total – Input V Sync)]

Query:

IVATV?

Returns the Input's Vertical Active value in the format

= nnnn.

Example: IVATV 768 (Set Input Vertical Active to 768)

IVATV? (Queries Input Vertical Active)

## Command:

## **IVPOS** nnnn

Description: Set Input Vertical Position. The minimum and maximum limit is dependent on the input

resolution.

Parameters: nnnn - Input Vertical Position: nnnn[(Input V Sync) - +(Input V Total – Input V Active)]

Query:

IVPOS?

Returns the Input's Vertical Position value in the format

= nnnn

Example: IVPOS 35 (Set Input Vertical Position to 35)

IVPOS? (Queries Input Vertical Position)

#### Command:

## IVTOTAL?

Description: Query Input Vertical Total.

Parameters: None

Returns: nnnn - Input Vertical Total

Example: IVTOTAL? (Queries Input Vertical Total)

#### Command:

#### **IVREC** in

Description: Input Channel View Recall.

Parameters: in - Input chnl (1-4) chnl 4 only for ImagePRO-SDI and ImagePRO-HD units

Example: IVREC 1 (Recalls Input Channel View of channel 1)

#### Command:

## **IVSAV** in

Description: Input Channel View Save.

Parameters: in - Input chnl (1-4) chnl 4 only for ImagePRO-SDI and ImagePRO-HD units

Example: IVSAV 1 (Saves the Input Channel View for channel 1)

## Command:

## LCK? in

Description: Queries Lock Status for specified input channel.

Parameters: in - Input chnl (1-4) chnl 4 only for ImagePRO-SDI and ImagePRO-HD units

Returns: n - Lock Status (0 – 3) Not Locked | Locked (Match Format) | Locked (Best Guessed) | Locked

(using saved Input Configuration)

Example: LCK? 1 (Queries Lock status for channel 1)

#### Command:

## RTE in

Description: Selects and routes input to be processed. Chnl 4 is only available on ImagePRO-SDI

and ImagePRO-HD.

Parameters: in - Input [1-5] 1,2,3, 4=SDI, 5=Black or Logo

Query:

RTE?

Returns the input channel that is routed in the format

- in

Example: RTE 2 (Selects input 2 for processing.)

Example: RTE? (Queries the input channel that is routed.)

## **Output Remote Commands**

Command:

GLMODE src type

Description: Sets Genlock Source and Genlock Type

Parameters: src [0-4], Freerun | Input Video | H+V Sync | C Sync | Black Burst

type [1-3], V Lock | HV Lock | HVScLock(Full lock)

Query:

GLMODE?

Returns the Genlock Source and Genlock Type in the format

= src type

GLMODE 1 2 (Set Genlock Source to Input Video and Type to HV Lock) Example:

GLMODE? (Queries Genlock Source and Genlock Type)

Command:

GLPHASE h sc

Description: Sets Genlock Horizontal Phase and SubCarrier Phase Parameters: h – H Phase [ (-Input H Total/2) – (+Input H Total/2) ]

**sc** – SC Phase [-180 - +180]

Query:

GLPHASE?

Returns the Genlock Horizontal Phase and SubCarrier Phase in the format

= h sc

GLPHASE 150 -100 (Set Genlock H Phase to 150 and SC Phase to -100) Example:

> (Queries Genlock H Phase and SC Phase) GLPHASE?

Command:

**OBRT nnn.n** 

Adjust Output Brightness. Only applicable if output is NTSC/PAL Description:

**nnn.n** - Output Brightness (100.0 – 114.0) Parameters:

Query:

OBRT?

Returns the Output Brightness in the format

= nnn.n

OBRT 100 (Adjusts Output Brightness to 100) Example:

(Queries Output Brightness) OBRT?

Command:

OCNT nnn.n

Description: Adjust Output Contrast. Only applicable if output is NTSC/PAL

Parameters: **nnn.n** - Output Contrast (75.0 – 125.0)

Query:

OCNT?

Returns the Output Contrast in the format

= nnn.n

OCNT 100 (Adjusts Output Contrast to 100) Example:

OCNT? (Queries Output Contrast)

Command:

**OCRST** 

Description: Reset Output Configuration.

Manual # 26-0302000-00 / Revision E

ImagePRO – Multi Format Image Processor 77

Parameters: None

Example: OCRST (Reset Output Configuration)

#### Command:

#### **OCSAV**

Description: Save Output Configuration to non-volatile memory.

Parameters: None

Example: OCSAV (Save Output Configuration)

## Command:

#### **OCSP** mode

Description: Sets Output Colorspace mode. Parameters: mode - [0-1] RGB | YPbPr

Query:

OCSP?

Returns the Output Colorspace mode in the format

= mode

OCSP 1 (Sets Output colorspace to YPbPr) Example:

OCSP? (Queries Output Colorspace.)

## Command:

## **OEQ** mode

Description: Output Equalization mode. Only applicable if output is interlaced.

mode - Disable/ Enable equalization mode (0 / 1) Parameters:

Query:

OEQ?

Returns the Output Equalization mode in the format

= mode

Example: OEQ 0 (Enables Output Equalization mode)

OEQ? (Queries Output Equalization mode)

## Command:

#### **OFR mode**

Description: Output Flicker Reduce mode. Only applicable if output is interlaced.

Parameters: mode - Disable/Enable flicker reduce mode (0 / 1)

Query:

OFR?

Returns the Output Flicker Reduce mode in the format

= mode

OFR 0 (Enables Output Flicker Reduce mode) Example:

OFR? (Queries Output Flicker Reduce mode)

## Command:

## OGM n

Description: Set Output Gamma.

Parameters: **n** - Output Gamma: n[1.0 – 3.0]

Query:

OGM?

Returns the Output Gamma value in the format

OGM 1.0 (Set Output Gamma to 1.0) Example:

OGM? (Queries Output Gamma)

ImagePRO - Multi Format Image Processor

## Command:

#### **OHATV** nnnn

Set Output Horizontal Active. The minimum and maximum limit is dependent on the output Description:

resolution.

Parameters: nnnn - Output Horizontal Active: nnnn[ (Actual Output H Active \* 2/10, with absolute minimum

value of 150) - +(Actual Output H Active \* 6/5, with absolute maximum of Output H Total - Output H

Sync)]

Query:

OHATV?

Returns the Output Horizontal Active value in the format

= nnnn

OHATV 1024 (Set Output Horizontal Active to 1024) Example:

> OHATV? (Queries Output Horizontal Active)

## Command:

## **OHPOS** nnnn

Description: Set Output Horizontal Position. The minimum and maximum limit is dependent on the output

resolution.

Parameters: nnnn - Output Horizontal Position: nnnn[(Output H Sync) - +(Output H Active )]

Query:

OHPOS?

Returns the Output Horizontal Position value in the format

= nnnn

Example: OHPOS 296 (Set Output Horizontal Position to 296)

(Queries Output Horizontal Position)

## Command:

## **OHSYNC nnnn**

Description: Set Output Horizontal Sync Width. The minimum limit is 4 and maximum limit is dependent on the

output resolution.

nnnn - Output Horizontal Sync Width: nnnn[4 - (Output H Total -Output H Active - Output Parameters:

Horizontal Front Porch -4)]

Query:

OHSYNC?

Returns the Output Horizontal Sync Width value in the format

= nnnn

OHSYNC 120 (Set Output Horizontal Sync Width to 120) Example:

> OHSYNC? (Queries Output Horizontal Sync Width)

## Command:

## **OHTOTAL** nnnn

Description: Set Output Horizontal Total. The minimum and maximum limit is dependent on the output

Parameters: nnnn - Output Horizontal Total: nnnn[(Output Hsync + Output Hactive + (Output Hpos - Output

Hsync)) - +(Actual Output H Total \* 9/5)]

Query:

OHTOTAL?

Returns the Output Horizontal Total value in the format

= nnnn

Example: OHTOTAL 1344 (Set Output Horizontal Total to 1344)

> (Queries Output Horizontal Total) OHTOTAL?

## Command:

## **OHUE nnn**

Description: Adjust Output Hue. Only applicable if output is NTSC. n/a if PAL

Parameters: nnn - Output Hue (-22.0 - +22.0)

Query:

OHUE?

Returns the Output Hue value in the format

= nnn

Example: OHUE 20 (Adjust Output Hue to 20)

OHUE? (Queries Output Hue)

## Command:

#### **OPDL** mode

Description: Adjust Output Pedestal mode. Only applicable if output is NTSC. n/a if PAL

Parameters: mode - Disable/Enable pedestal mode (0 / 1)

Query:

OPDL?

Returns the Output Pedestal mode in the format

= mode

Example: OPDL 0 (Disable Output Pedestal mode)

OPDL? (Queries Output Pedestal mode)

## Command:

## **OSAT nnn.n**

Description: Adjust Output Saturation. Only applicable if output is NTSC/PAL

Parameters: nnn.n - Output Saturation (-75.0 - +125.0)

Query:

OSAT?

Returns the Output Saturation value in the format

= nnn.n

Example: OSAT 100 (Adjust Output Saturation to 100)

OSAT? (Queries Output Saturation)

#### Command:

## **OSER** mode

Description: Output Serrations mode

Parameters: **mode -** Disable/Enable serrations mode (0 / 1)

Query:

OSER?

Returns the Output Serrations mode in the format

= mode

Example: OSER 0 (Disable Output Serrations mode)
Example: OSER? (Queries Output Serrations mode)

## Command:

## **OSHRP** nnn

Description: Set Output Sharpness

Parameters: nnn - Sharpness: nnn[-10 - +10]

Query:

80

OSHRP?

Returns the Output Sharpness value in the format

= nnn

Example: OSHRP 10 (Set Output Sharpness value to 10)

ImagePRO – Multi Format Image Processor

Manual # 26-0302000-00 / Revision E

## OSHRP? (Queries Output Sharpness)

#### Command:

#### OSOG<sub>n</sub>

Description: Output Sync On Green mode.

Parameters: n - Output SOG: n[0-2] Off | Standard | Tri-level

Query:

OSOG?

Returns the Output Sync On Green mode in the format

OSOG 0 (Turns off Output Sync On Green mode) Example:

OSOG? (Queries Output Sync On Green mode)

## Command:

## OSYNC n

Description: Set Output Sync type.

Parameters: n - Output Sync: n[0-4], Csync| +H+V | +H-V | -H+V | -H-V

Query:

OSYNC?

Returns the Output Sync type in the format

OSYNC 0 (Set Output Sync type to Csync) Example:

OSYNC? (Queries Output Sync type)

## Command:

## **OUSCN** nn

Description: Set Output Underscan.

Parameters: nn - Output Underscan: nn[0% - 15%]

Query:

OUSCN?

Returns the Output Underscan value in the format

= nn

OUSCN 10 (Set Output Underscan to 10%) Example:

OUSCN? (Queries Output Underscan)

## Command:

## **OTPM** type rast

Description: Sets Internal Test pattern mode and raster box mode.

type - Test Pattern type: type[0..10] 0=Off, 1=H Ramp, 2=V Ramp, 3=100% Col Bars, 4=75% Col Parameters:

bars,5=16x16 Grid, 6=32x32 Grid, 7=Burst, 8=50% Gray, 9=Gray Steps 1, 10=Gray Steps 2

rast - Raster Box: rast[0-1] On | Off

Query:

OTPM?

Returns the Test pattern mode and raster box mode in the format

= type rast

Example: OTPM 9 0 (Selects Gray Steps 1 test pattern with raster off)

(Query test pattern mode and with raster box mode)

## Command:

## **OVATV** nnnn

Set Output Vertical Active. The minimum and maximum limit is dependent on the output resolution. Description: Parameters: nnnn - Output Vertical Active: nnnn[ (Actual Output V Active \* 2/10, with absolute minimum value

of 150) - +(Actual Output V Active  $^*6/5$ , with absolute maximum value of Output V Total – Output V

Sync)]

Query:

OVATV?

Returns the Output Vertical Active value in the format

= nnnn

Example: OVATV 768 (Set Output Vertical Active to 768)

OVATV? (Queries Output Vertical Active)

## Command:

#### **OVPOS** nnnn

Description: Set Output Vertical Position. The minimum and maximum limit is dependent on the output

resolution.

Parameters: nnnn - Output Vertical Position: nnnn[ (Output V Sync) - +(Output V Active)]

Query:

OVPOS?

Returns the Output Vertical Position value in the format

= nnnn

Example: OVPOS 35 (Set Output Vertical Position to 35)

OVPOS? (Queries Output Vertical Position)

## Command:

## **OVSYNC nnnn**

Description: Set Output Vertical Sync Width. The minimum limit is 2 and maximum limit is dependent on the

output resolution.

Parameters: nnnn - Output Vertical Sync Width: nnnn[2-(Output V Total -Output V Active – Output Vertical Front

Porch -2)]

Query:

OVSYNC?

Returns the Output Vertical Sync Width value in the format

= nnnn

Example: OVSYNC 6 (Set Output Vertical Sync Width to 6)

OVSYNC? (Queries Output Vertical Sync Width)

## Command:

#### **OVTOTAL** nnnn

Description: Set Output Vertical Active. The minimum and maximum limit is dependent on the output

resolution.

Parameters: nnnn - Output Vertical Total: nnnn[ (Output Vsync + Output Vactive + (Output Vpos – Output

Vsync)) - +(Actual Output V Total \* 9/5)]

Query:

OVTOTAL?

Returns the Output Vertical Total value in the format

= nnnn

Example: OVTOTAL 806 (Set Output Vertical Total to 806)

OVTOTAL? (Queries Output Vertical Total)

## **Edit Custom Format Remote Commands**

## Command:

## **EFLIST**

Description: Lists the names of all saved custom formats.

Parameters: None

Returns: List the names of saved custom formats, one name per line.

Example: EFLIST (Lists all saved custom formats.)

## Command:

## **EFRES** nn

Description: Set base resolution for custom formats. All parameters for custom format will be loaded using the

specified resolution.

Parameters: nn - Resolution (use RESH command for resolution list)

Query:

EFRES?

Returns the base resolution used for custom formats settings in the format

= nn

Example: EFRES 1 (Load custom format settings with resolution index 1 values)

EFRES? (Query the base resolution for custom format settings)

#### Command:

#### **EFRESH**

Description: Query the available resolution list for custom format.

Parameters: None

Returns: All available resolutions in the following format:

n: HxV @F (example: 18: 1024x768 @59.94)

Example: EFRESH (Query all available resolutions)

## Command:

## EFINT mode

Description: Set custom format to be non-interlaced or interlaced format.

Parameters: mode - [0 | 1] Non-Interlaced | Interlaced

Query:

EFINT?

Returns the interlace mode of the custom format in the format

= mode

Example: EFINT 1 (Set custom format to be interlaced)

EFINT? (Query the interlace mode for the custom format)

## Command:

## **EFHTOTAL** nnnn

Description: Set custom format's Horizontal Total value. Parameters: nnnn - H Total [640 - +(162000 / H Rate)]

Query:

EFHTOTAL?

Returns the custom format's Horizontal Total value in the format

nnnn -

Example: EFHTOTAL 1344 (Set custom format H Total as 1344)

EFHTOTAL? (Query the custom format's H Total value)

## Command:

## **EFHATV** nnnn

Description: Set custom format's Horizontal Active value.

Parameters: nnnn - H Active [500 - +(H Total - H Sync - H Front Porch)]

Query:

EFHATV?

Returns the custom format's Horizontal Active value in the format

= nnnn

Example: EFHATV 1024 (Set custom format H Active as 1024)

EFHATV? (Query the custom format's H Active value)

#### Command:

## **EFHFP** nn

Description: Set custom format's Horizontal Front Porch value.

Parameters: nn - H Front Porch [4 - +( H Total - H Active - H Sync - 4)]

Query:

EFHFP?

Returns the custom format's Horizontal Front Porch value in the format

nn =

Example: EFHFP 5 (Set custom format H Front Porch as 5)

EFHFP? (Query the custom format's H Front Porch value)

## Command:

#### **EFHSYNC** nn

Description: Set custom format's Horizontal Sync value.

Parameters: **nn -** H Sync [4 - +( H Total - H Active - H Front Porch - 4)]

Query:

EFHSYNC?

Returns the custom format's Horizontal Sync value in the format

= nn

Example: EFHSYNC 5 (Set custom format H Sync as 5)

EFHSYNC? (Query the custom format's H Sync value)

## Command:

## **EFHRATE?**

Description: Query custom format's Horizontal Rate value (kHz).

Parameters: None

Returns: nn.nn - H Rate

Example: EFHRATE? (Query custom format's H Rate value)

## Command:

## **EFVTOTAL** nnnn

Description: Set custom format's Vertical Total value.

Parameters: nnnn - V Total [480 - 4096]

Query:

## **EFVTOTAL?**

Returns the custom format's Vertical Total value in the format

= nnnn

Example: EFVTOTAL 512 (Set custom format V Total as 512)

EFVTOTAL? (Query the custom format's V Total value)

## Command:

## **EFVATV** nnnn

Description: Set custom format's Vertical Active value.

Parameters: nnnn - V Active [400 - +( V Total - V Sync - V Front Porch)]

Query:

EFVATV?

Returns the custom format's Vertical Active value in the format

= nnnn

Example: EFVATV 768 (Set custom format V Active as 768)

EFVATV? (Query the custom format's V Active value)

#### Command:

#### EFVFP nn

Description: Set custom format's Vertical Front Porch value.

Parameters: nn - V Front Porch [1 - +( V Total - V Active - V Sync - 1)]

Query:

EFVFP?

Returns the custom format's Vertical Front Porch value in the format

= nn

Example: EFVFP 5 (Set custom format V Front Porch as 5)

EFVFP? (Query the custom format's V Front Porch value)

## Command:

## **EFVSYNC** nn

Description: Set custom format's Vertical Sync value.

Parameters: nn - V Sync [1 - +( V Total - V Active - V Front Porch - 1)]

Query:

**EFVSYNC?** 

Returns the custom format's Vertical Sync value in the format

= nn

Example: EFVSYNC 2 (Set custom format V Sync as 2)

EFVSYNC? (Query the custom format's V Sync value)

#### Command:

## **EFVRATE** nnn.n

Description: Set custom format's Vertical Rate value. Parameters: nnn.nn - V Rate [20.00 – 120.00]

Query:

EFVRATE?

Returns the custom format's Vertical Rate value in the format

= nnn.n

Example: EFVRATE 59.94 (Set custom format V Rate as 59.94)

EFVRATE? (Query the custom format's V Rate value)

## Command:

## **EFSAV** filename

Description: Saves currently defined custom format to non-volatile memory.

Parameters: filename – name given to custom format when it is stored. This filename is translated to all upper

case characters. If same custom format name exist, it will be overwritten.

Example: EFSAV format1 (saves custom format as FORMAT1.)

## Command:

## **EFDEL** filename

Description: Deletes saved custom format. This filename is translated to all upper case characters

Parameters: **filename** – name of custom format to be deleted (translated to upper case). Example: EFDEL FORMAT1 (Deletes custom format with the name "FORMAT1".)

## **System and Ethernet Remote Commands**

## Command:

DMSG mode

Description: Sets Debug message display mode. Parameters: mode - DMSG mode [0-1] Off | On

Query:

DMSG?

Returns the Debug message display mode in the format

= mode

Example: DMSG 1 (Sets Debug message mode to On)

DMSG? (Queries the DMSG mode)

## Command:

**EDHCP** mode

Description: Sets DHCP mode.

Parameters: mode - DHCP mode [0-1] Off | On

Query:

EDHCP?

Returns the DHCP mode in the format

= mode

Example: EDHCP 1 (Sets DHCP mode to On)

EDHCP? (Queries the DHCP mode)

#### Command:

## **EECHO** mode

Description: Disable/Enable echo on telnet window (for Microsoft Windows XP telnet window, echo must be

disabled.)

Parameters: mode - Disable/Enable telnet echo (0 / 1) Example: EECHO 0 (Disable echo on telnet window)

#### Command:

## EIP xxx.xxx.xxx yyy.yyy.yyy zzz.zzz.zzz

Description: Set static Ethernet IP address, subnet mask and default Gateway IP

Parameters: IP address – xxx.xxx.xxx (xxx: [0-255])

Subnet mask – yyy.yyy.yyy (yyy: [0-255]) Gateway IP – zzz.zzz.zzz.zzz (zzz: [0-255])

Query:

EIP?

Returns the Ethernet IP address, Subnet mask and Gateway IP in the format (Note that if DHCP is used, Subnet mask and Gateway IP is not used by the ImagePRO.)

= XXX.XXX.XXX.XXX yyy.yyy.yyy.yyy ZZZ.ZZZ.ZZZ.ZZZ

Example: EIP 192.168.000.200 255.255.255.000 192.168.000.001 (Sets IP address to 192.168.0.200, subnet

mask to 255.255.25.0, and default Gateway IP to 192.168.0.1) EIP? (Returns IP address, subnet mask and Gateway IP)

## Command:

## EMAC?

Description: Query Ethernet MAC address for the ImagePRO. Note that each ImagePRO unit will have a

different MAC address.

Parameters: None

Returns: MAC address. xx:xx:xx:xx:xx

Manual # 26-0302000-00 / Revision E

ImagePRO – Multi Format Image Processor

Example: EMAC? (Queries for Ethernet MAC address)

#### Command:

## SBAUD n

Description: Adjust the Serial Baud Rate.

Parameters: **n -** Serial baud rate: n[0-4] 1200 | 2400 | 9600 | 19200 | 38400

Query:

SBAUD?

Returns the Serial Baud Rate in the format

= n

Example: SBAUD 0 (Adjusts Serial Baud Rate to 1200)

SBAUD? (Queries Serial Baud Rate.)

## Command:

## **SYSAV**

Description: Saves the System State into non-volatile memory

Parameters: None

Example: SYSAV (Saves System State.)

## Command:

## HELP [op]

Description: Displays Command List
Parameters: op[A..Z] optional command
Example: Help (Displays command list)

Help Freez (Displays syntax/parameters for the Freeze command)

## Command:

## LOADR

Description: Places unit into loader mode. This mode is used to perform field upgrades

Parameters: None.

Example: LOADR (Puts unit into loader mode.)

## Command:

## RESET

Description: Factory resets the system and sets all settings to factory defaults.

Parameters: None

Example: RESET (Factory reset the ImagePRO)

## **Logo Remote Commands**

## Command:

## **LOGOD**

Description: Delete Logo image from non-volatile memory. Selecting Black/Logo channel will now display black.

Logo feature only available on ImagePRO-SDI and ImagePRO-HD.

Parameters: None

Example: LOGOD (Delete saved Logo image.)

## Command:

## **LOGOL**

Description: Load current output image from non-volatile memory as Logo image. Logo feature only available on

ImagePRO-SDI and ImagePRO-HD.

Parameters: None

Example: LOGOL (Load current output image as Logo image.)

## Command:

## **LOGOS**

Description: Save current output image in non-volatile memory as Logo image. Logo feature only available on

ImagePRO-SDI and ImagePRO-HD.

Parameters: None

Example: LOGOS (Save current output image as Logo image.)

## Command:

## LOGOI

Description: Query the stored Logo image resolution. Logo feature only available on ImagePRO-SDI and

ImagePRO-HD.

Parameters: None

Example: LOGOI (Query Logo resolution.)

## **Effects Remote Commands**

## Command:

TRN type in

Description: Selects transition type when switching between inputs. Transition delay is only applicable if the

transition type selected is Fade to black / Fade to logo. Fade to logo transition type only available on ImagePRO-SDI and ImagePRO-HD units, and is only selectable if Logo has been stored in non-

volatile memory.

Parameters: type - Transition type [0-2] 0= Fade to black, 1=Freeze image and Cut, 2= Fade to logo

in - Transition delay (in seconds) [1.0s - 5.0s]

Query:

TRN?

Returns the current transition type and transition delay in the format

= type in

Example: TRN 1 2.0 (Selects fade to black transition in 2 seconds.)

TRN? (Queries transition type and transition delay.)

## Pan / Zoom / View Remote Commands

## Command:

## **PANH** nnn.n

Description: Set Output Horizontal Pan.

Parameters: **nnn.n** - Horizontal Pan (-100.0% - +100.0%)

Query:

PANH?

Returns the Output Horizontal Pan value in the format

= nnn.n

PANH 50(Set Output Horizontal Pan to 50%) Example:

PANH? (Queries Output Horizontal Pan)

## Command:

#### PANHV hhh.h vvv.v

Description: Set Output Diagonal Pan.

**hhh.h** - Horizontal Pan (-100.0% - +100.0%) Parameters:

vvv.v - Vertical Pan (-100.0% - +100.0%)

Query:

PANHV?

Returns the Output Diagonal Pan value in the format

= hhh.h vvv.v

PANHV 50 50 (Set Output Horizontal Pan to 50%, and Vertical Pan to 50%) Example:

PANHV? (Query Output Horizontal Pan)

## Command:

## PANV nnn.n

Description: Set Output Vertical Pan.

**nnn.n** - Vertical Pan (-100.0% - +100.0%) Parameters:

Query:

PANV?

Returns the Output Vertical Pan value in the format

= nnn.n

Example: PANV 50 (Set Output Vertical Pan to 50%)

PANV? (Queries Output Vertical Pan)

## Command:

#### VIEW? nn

Description: Query saved View settings (i.e. Zoom setting, Pan H setting, Pan V setting)

Parameters: **nn** – View Index [1 - 15]

nnn.n - Zoom value [min-max] depends on scale factor Returns:

**hhh.h** - Horizontal Pan (-100.0% - +100.0%) vvv.v - Vertical Pan (-100.0% - +100.0%)

## Command:

## VIEWD nn

Description: Delete saved View Parameters: **nn** – View Index [1 - 15] VIEWD 1 (Delete View 1.) Example:

## Command:

## VIEWR nn

Description: Recall View

Parameters: nn – View Index [0 - 15]. Index 0 is default view (i.e. Zoom = 100%, Pan H = 0%, Pan V = 0%)

Example: VIEWR 1 (Recall saved View 1.)

#### Command:

## VIEWS nn

Description: Save current View to non-volatile memory

Parameters: **nn** – View Index [1 - 15]

Example: VIEWS 1 (Save current View to Index 1.)

## Command:

## VIEWI? in

Description: Query saved Input channel View settings (i.e. Zoom setting, Pan H setting, Pan V setting)

Parameters: in - Input chnl (1-4) chnl 4 only for ImagePRO-SDI and ImagePRO-HD units

Returns: nnn.n - Zoom value [min-max] depends on scale factor

hhh.h - Horizontal Pan (-100.0% - +100.0%) vvv.v - Vertical Pan (-100.0% - +100.0%) VIEW? 1 (Query View settings for channel 1.)

## Command:

Example:

## **VIEWIR**

Description: Recall currently routed Input channel's View

Parameters: None

Example: VIEWR (Recall saved Input channel View for currently routed channel.)

## Command:

## **VIEWIS** in

Description: Save current View to non-volatile memory for selected Input channel

Parameters: in - Input chnl (1-4) chnl 4 only for ImagePRO-SDI and ImagePRO-HD units

Example: VIEWIS 1 (Save current View for channel 1.)

## Command:

## ZOOM nnn.n

Description: Selects zoom scale factor (applied both horizontally and vertically.

Parameters: nnn.n - Zoom value [min-max] depends on scale factor

Query:

ZOOM?

Returns the current zoom scale factor in the format

= nnn.n

Example: ZOOM 200.0 (Zoom into the image using a 200.0% scale factor)

ZOOM? (Queries current zoom scale factor.)

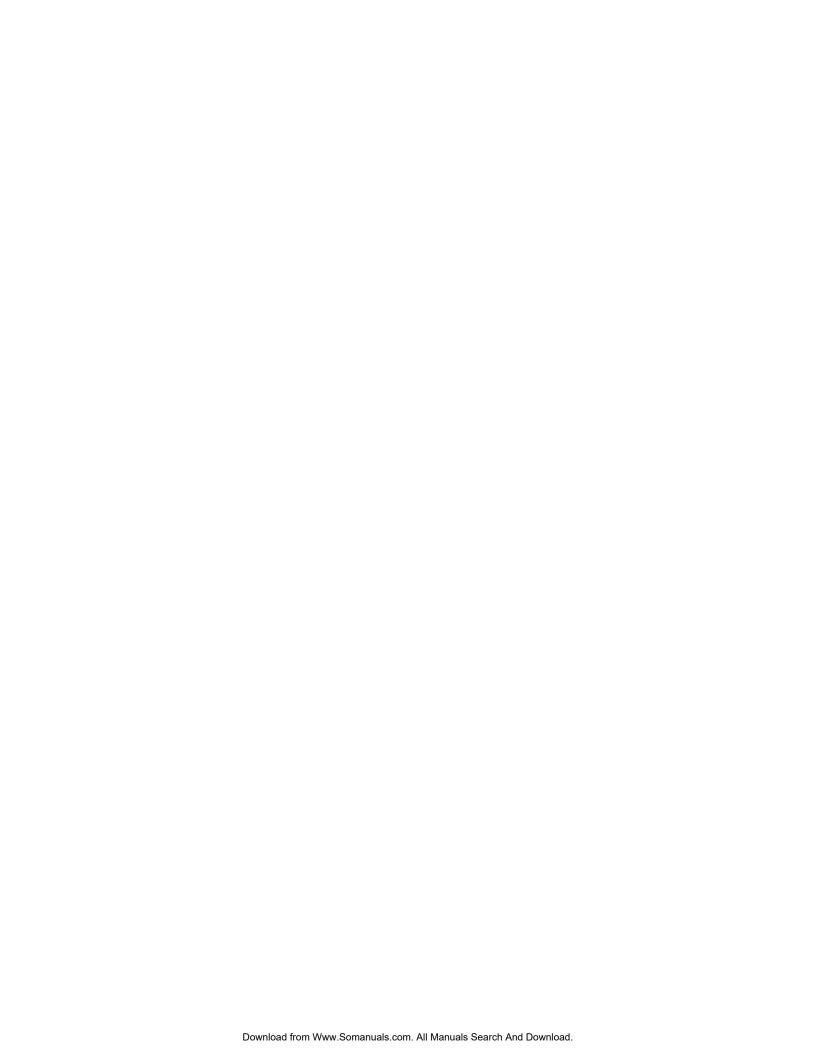

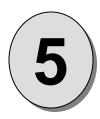

## **CHAPTER FIVE Software Upgrade Instructions**

What you will find in this chapter...

Software Upgrade Instructions

# Model IP-2003 ImagePRO - Multi Format Image Processor

### **Software Upgrade Instructions**

#### Overview

The ImagePRO units incorporate the system software in a Flash memory component. Flash memory allows easy field upgrades without the need to send the unit back to the factory.

The loader utility provides the capability to update the system Flash module with the latest revision of software. The upgrade utility can be run from a hard drive (recommended) or a floppy drive. Running the loader from a floppy drive is discouraged though due to the slow speeds associated with disk access.

#### **Hardware Requirements**

- \* IBM compatible computer with an available COM port
- \* Serial cable conforming to EIA RS-232 specifications (i.e. Standard Modem cable) (The cable should have a DB-9 male connector on one end)

#### **Software Requirements**

- \* Windows NT/2000/XP
- \* Flash File Loader
- \* ImagePRO Software files

The Flash File Loader with the Software files can be downloaded from our FTP site as described below.

#### Connecting to Folsom Research

Folsom Research's FTP site address is: ftp.folsom.com

If you are using an FTP client, logon to our site using "anonymous" for the user name and your email address as the password (ex. johndoe@somecompany.com). However, if you are using a web browser to access our FTP site, point the browser to: ftp://ftp.folsom.com.

#### **Downloading Necessary Files**

ImagePRO Software Files and Flash File Loader

Directory Location: ftp://ftp.folsom.com\ Products \ Video \ IP2003 \ File to download: "ImagePro\_Rev#####\_###.exe"

#### Installing ImagePRO's Software Files and Flash File Loader

Before installing the files, it is recommended that all running programs be properly shut down.

- 1. Click on the Start button and select Run.
- 2. Click on the Browse button and locate the "ImagePro\_Rev####, ###.exe" file on your hard drive.
- 3. Double click on this file and then click OK to start the installation process.
- 4. Follow the on screen instructions to complete the install.

#### Starting the ImagePRO Flash File Loader Utility

After the files have been installed the ImagePRO Flash File Loader can be selected to run.

1. Click on the Start button and select Programs.

2. Find the Folsom Research folder and select ImagePRO Flash File Loader.

#### Preparing to Upgrade the ImagePRO Unit

- 1. Plug the DB-9 male connector into the port labeled "RS-232 on the back of the ImagePRO unit.
- 2. Make sure the other end of the cable is attached to the available COM port on the back of the computer performing the upgrade.
- 3. In the loader program, click on the RS232 Config menu and select COM Port.
- 4. In the Communication Settings window, select the COM port the ImagePRO Remote port is attached to by clicking on the appropriate COM # choice.
- 5. The ImagePRO Remote port defaults to a baud rate of 38400 baud (38.4K).

#### Uploading Files to the ImagePRO Unit

- Once communications have been established and verified, click on the "Open script file to read and upload" button to begin the upgrade process.
- 2. Browse to the location where the "CompleteLoad.sld" file is located and click on it. Then click on "Open" to start transferring the files to the ImagePRO.
- 3. A TRANSFER STATUS box will open and show the status of the upload as it progresses.
- 4. After a few minutes, the loader utility will inform the user that the process is complete.
- Once this is done, it is recommended that the entire system be powered cycled. You can also close the loader utility at this time.
- Verify the new software is in the system by looking for the version number in the Setup->Tech Support menu.
- 7. Once you have verified the version number, it is recommended that a factory reset be performed. This is done by going to the Setup Menu and selecting Factory Reset.

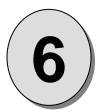

# **CHAPTER SIX**

## **Barco Folsom Information**

#### What you will find in this chapter...

- Warranty
- RMA Information
- Technical Support/General Contact Information

# Model IP-2003 ImagePRO - Multi Format Image Processor

### **Barco Folsom Information**

#### **Barco Folsom Warranty**

All video products are designed and tested to the highest quality standards and are backed by a full 3-year parts and labor warranty. Warranties are effective upon delivery date to customer and are non-transferable. Folsom Research, Inc. warranties are only valid to the original purchaser/owner. Warranty related repairs include parts and labor, but do not include faults resulting from user negligence, special modifications, lightning strikes, abuse (drop/crush), and/or other unusual damages.

The customer shall pay shipping charges when unit is returned for repair. Barco Folsom will cover shipping charges for return shipments to customers.

#### Return Material Authorization (RMA)

In the unlikely event that a product is required to return for repair, please call 888-414-7226 and ask for a Sales Engineer to receive a Return Merchandise Authorization number (RMA).

#### RMA Conditions:

- a) Prior to returning any item, you must receive a Return Merchandise Authorization (RMA) number.
- All RMA numbers must appear on their return-shipping label.
- RMA numbers are valid for ten (10) days from issue date.
- All shipping and insurance charges on all RMA's must be prepaid by the customer

#### **Barco Folsom Contact Information**

#### Sales Contact Information

Direct Sales Line: 916-859-2505 Toll Free Line: 888-414-7226 E-mail: sales@folsom.com

#### **Technical Support Information**

Tech Line: 866-374-7878 (24hours/7days)

E-mail: support@folsom.com

#### **General Company Information**

Barco Folsom, LLC 11101 Trade Center Drive Rancho Cordova, CA 95670 Toll Free: 888-414-7226 Tel: 916-859-2500

Fax: 916-859-2515

Web Address: www.folsom.com

#### **Barco Folsom Europe**

Barco N.V. Noordlaan 5 B-8520 Kuurne Belaium

T: +32 56 368798 F: +32 56 368824

Hours of operation are Monday through Friday 0900 to 1800 (GMT)

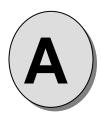

## **APPENDIX**

Technical Specifications

# Model IP-2003 ImagePRO - Multi Format Image Processor

### **Technical Specifications**

#### Video Input

#### Inputs:

Universal Inputs: (3) high bandwidth video channels support, RGBHV/RGBS/RGsB computer video, component video (STD or HDTV), S-video, or Composite video

Connectors: Input 1 and 2 on 15-pin HD connectors with buffered loop-through. Input 3 on five BNC connectors with buffered loop-through. On ImagePRO-HD input 1 on DVI-I connectors.

Serial Digital Video Input: (1) SDI input on ImagePRO-SDI model, or SDI/HDSDI input on ImagePRO-HD

Connectors: BNC

Digital Video (DVI) Input: (1) Input on DVI-I connector supports both universal analog and DVI input with loop-through

Input Resolution Range: VGA (640x480), SVGA(800x600), XGA(1024x768), SXGA(1280x1204), UXGA(1600x1200), HDTV 480p, 720p, 1080p, 1080i, 875 RS-343, 525 RS-170

Standard Resolution Video Input: NTSC, PAL or SECAM

Horizontal Frequency: 15 kHz to 120 kHz

Vertical Frequency: 25 Hz to 120 Hz

Input Termination: 75 Ohm

Input Sync: Sync-on-Video, Separate C or H/V

External Sync (Genlock) Input: Blackburst, Computer H/V Sync or C-sync.

Connectors: BNC

#### **Video Output**

Outputs:

RGB or component video (STD or HDTV) on HD-15, RGB or component video (STD or HDTV) or composite video on BNC, S-video on 4-pin mini-DIN connector

SDI on BNC, ImagePRO with SDI and ImagePRO-HD models only, or SDI/HDSDI input on ImagePRO-HD

DVI output on DVI-D connector on ImagePRO-HD model only

Standard resolution video output: NTSC, PAL

High resolution output supported: VGA (640x480), SVGA(800x600), XGA(1024x768), SXGA(1280x1204), UXGA(1600x1200). For Plasma Displays 1280x768, 1365x768, 1365x1024. HDTV 480p, 720p, 1080p, 1080i. 875 RS-343, 525 RS-170

Sync: RGBHV, RGBS, RGsB, TTL level, Polarity selectable, HDTV, Tri-level Sync supported

75 ohm Output Impedance

#### **User Control**

Local: User-friendly front panel interface

Ethernet connection (with TCP/IP) or RS-232 serial port for real-time control

#### **Physical**

Height: 1.5"; Width: 17" (43.2 cm) or 19" (48.3 cm) with rack-mount option;

Depth: 13"; Weight: 9lbs.; Shipping Weight: 13 lbs.

#### **Input Power**

100-240 VAC, 47-63 Hz

#### **Environmental**

Temperature: 0-40 degrees C; Humidity: 0-95% non-condensing.

#### Warranty

All video products are designed and tested to the highest quality standards and are backed by a full three-year parts and labor warranty.

#### **FCC Classification**

This equipment has been tested and found to comply with the limits for a Class A digital device, pursuant to Part 15 of the FCC Rules. These limits are designed to provide reasonable protection against harmful interference when the equipment is operated in a commercial environment. This equipment generates, uses, and can radiate radio frequency energy and, if not installed and used in accordance with the instruction manual, may cause harmful interference to radio communications. Operation of this equipment in a residential area is likely to cause harmful interference, in which case the user will be required to correct the interference at the users own expense.

Free Manuals Download Website

http://myh66.com

http://usermanuals.us

http://www.somanuals.com

http://www.4manuals.cc

http://www.manual-lib.com

http://www.404manual.com

http://www.luxmanual.com

http://aubethermostatmanual.com

Golf course search by state

http://golfingnear.com

Email search by domain

http://emailbydomain.com

Auto manuals search

http://auto.somanuals.com

TV manuals search

http://tv.somanuals.com